Instrukcja obsługi dla użytkownika

Sterownik regulacyjny

# Logamatic 5311/5313

Przed obsługą dokładnie przeczytać.

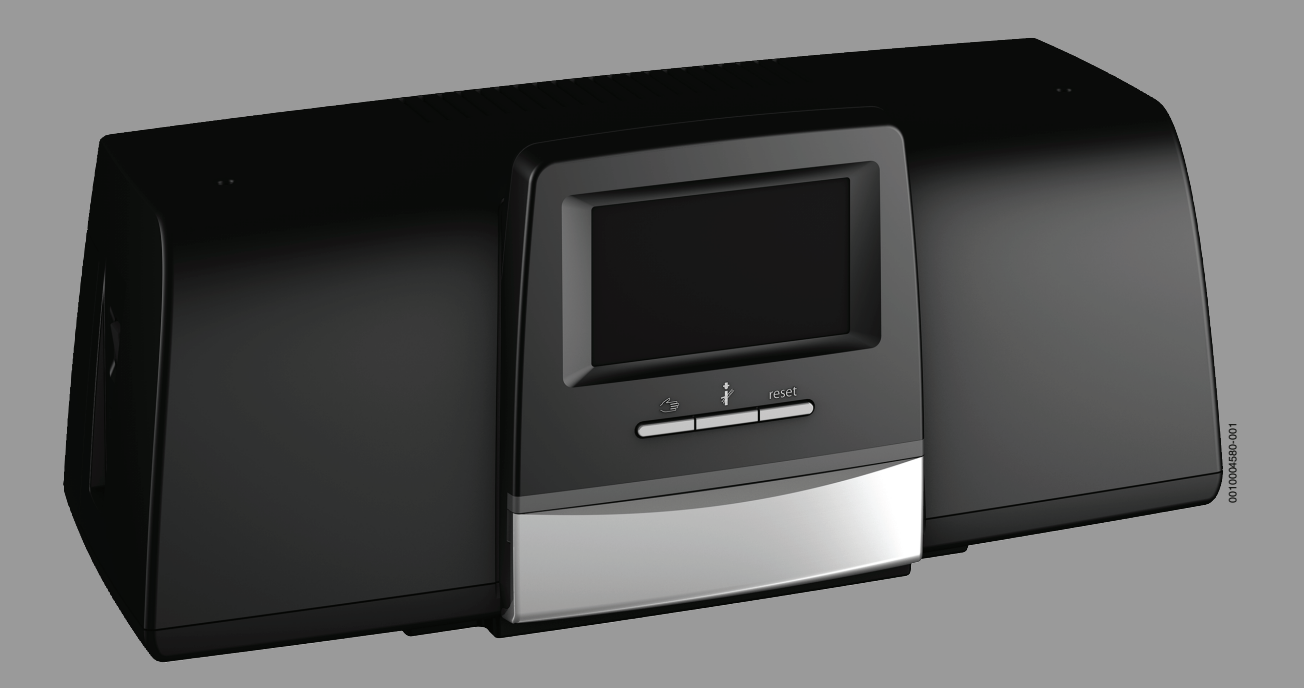

**Buderus** 

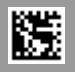

## **Spis treści**

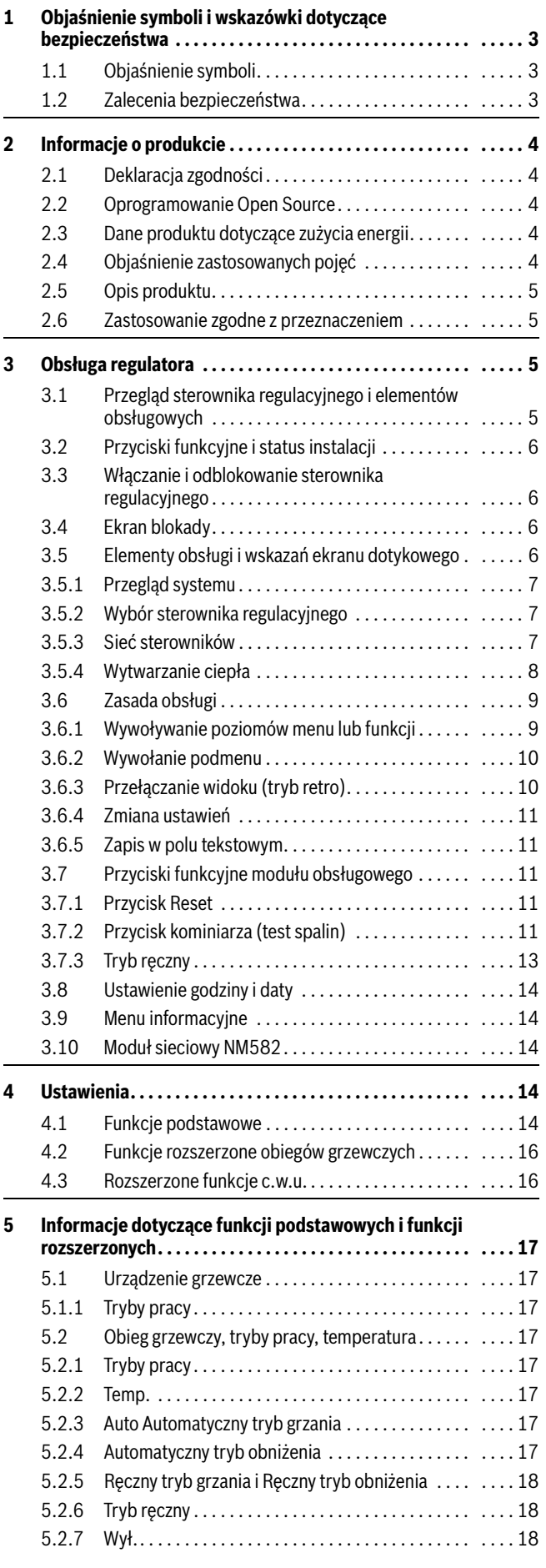

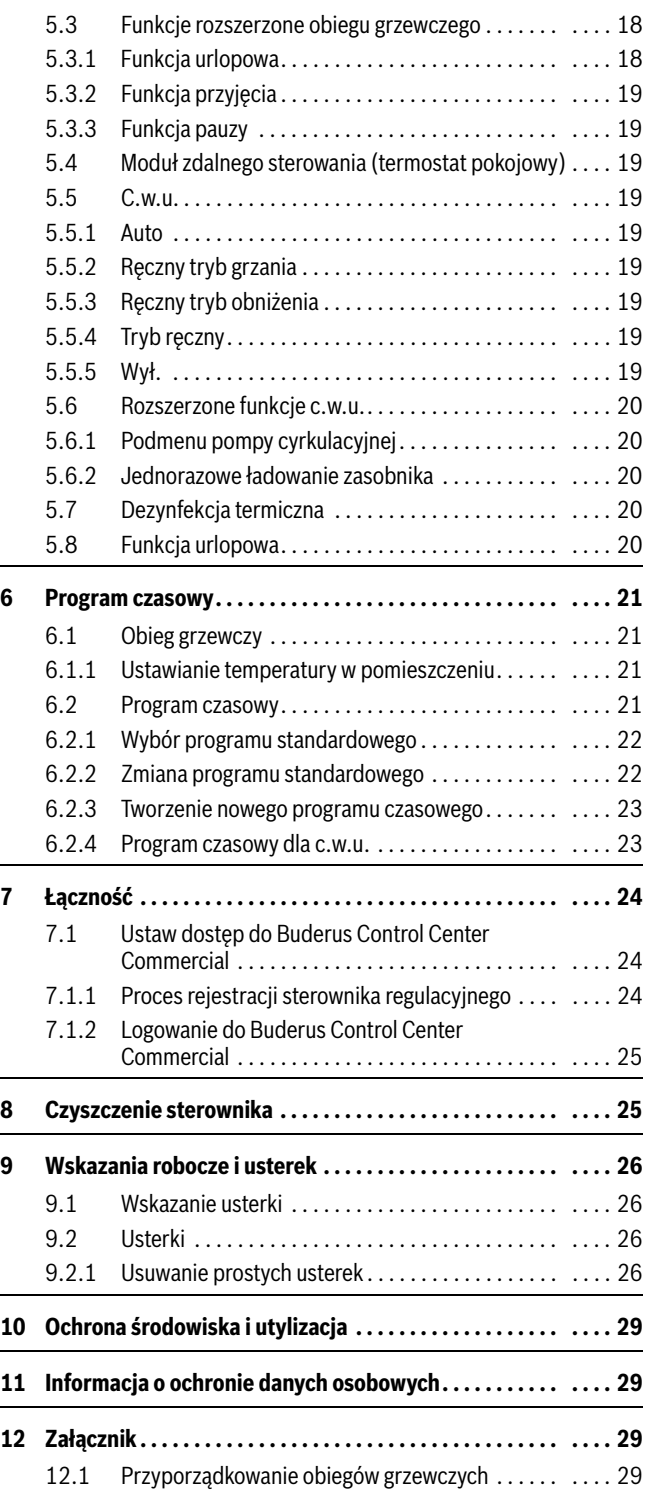

## <span id="page-2-0"></span>**1 Objaśnienie symboli i wskazówki dotyczące bezpieczeństwa**

## <span id="page-2-1"></span>**1.1 Objaśnienie symboli**

## **Wskazówki ostrzegawcze**

We wskazówkach ostrzegawczych zastosowano hasła ostrzegawcze oznaczające rodzaj i ciężar gatunkowy następstw zaniechania działań zmierzających do uniknięcia niebezpieczeństwa.

Zdefiniowane zostały następujące wyrazy ostrzegawcze używane w niniejszym dokumencie:

## **NIEBEZPIECZEŃSTWO**

**NIEBEZPIECZEŃSTWO** oznacza poważne ryzyko wystąpienia obrażeń ciała zagrażających życiu.

## **OSTRZEŻENIE**

**OSTRZEŻENIE** oznacza możliwość wystąpienia ciężkich obrażeń ciała, a nawet zagrożenie życia.

## **OSTROŻNOŚĆ**

**OSTROŻNOŚĆ** oznacza ryzyko wystąpienia obrażeń ciała w stopniu lekkim lub średnim.

## *WSKAZÓWKA*

**WSKAZÓWKA** oznacza ryzyko wystąpienia szkód materialnych.

## **Ważne informacje**

## $\mathbf i$

Ważne informacje, które nie zawierają ostrzeżeń przed zagrożeniami dotyczącymi osób lub mienia, oznaczono symbolem informacji przedstawionym obok.

## **Inne symbole**

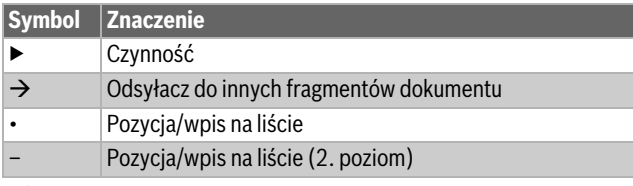

*Tab. 1*

## <span id="page-2-2"></span>**1.2 Zalecenia bezpieczeństwa**

## H**Wskazówki dla grupy docelowej**

Niniejsza instrukcja obsługi jest skierowana do użytkownika instalacji ogrzewczej.

Należy przestrzegać wskazówek zawartych we wszystkich instrukcjach. Ignorowanie tych wskazówek grozi szkodami materialnymi i urazami cielesnymi ze śmiercią włącznie.

- ▶ Przed przystąpieniem do obsługi należy przeczytać instrukcje obsługi (urządzeń grzewczych, regulatorów ogrzewania itp.) i zachować je.
- ▶ Postępować zgodnie ze wskazówkami dotyczącymi bezpieczeństwa oraz ostrzegawczymi.

## H**Ogólne zalecenia bezpieczeństwa**

Nieprzestrzeganie wskazówek dotyczących bezpieczeństwa może prowadzić do poważnych obrażeń – ze skutkiem śmiertelnym włącznie – jak również może być przyczyną powstania szkód materialnych i środowiskowych.

- ▶ Co najmniej raz w roku wykonywać konserwację. Należy przy tym sprawdzić prawidłowość działania całej instalacji. Niezwłocznie usunąć braki.
- ▶ Przed uruchomieniem instalacji ogrzewczej należy dokładnie zapoznać się z niniejszą instrukcją.

## H**Oryginalne części zamienne**

Producent nie ponosi odpowiedzialności za szkody powstałe w wyniku wykorzystania części niedostarczonych przez producenta.

▶ Używać tylko oryginalnych części zamiennych i osprzętu producenta.

## H**Niebezpieczeństwo poparzenia**

Gorąca woda o temperaturze ponad 60 °C grozi poparzeniem.

▶ Nie odkręcać ciepłej wody bez zmieszania z wodą zimną.

## H**Bezpieczeństwo elektrycznych urządzeń do użytku domowego itp.**

Aby uniknąć zagrożeń powodowanych przez urządzenia elektryczne, należy przestrzegać następujących przepisów normy EN 60335-1: "Urządzenie może być używane przez dzieci od 8 roku życia oraz osoby o ograniczonych zdolnościach fizycznych, sensorycznych lub umysłowych lub osoby niemające odpowiedniego doświadczenia i wiedzy, jeśli są one pod nadzorem lub zostały poinstruowane pod kątem bezpiecznego użycia urządzenia oraz znają wynikające z tego niebezpieczeństwa. Urządzenie nie może być używane przez dzieci do zabawy. Czyszczenie i konserwacja wykonywana przez

użytkownika nie mogą być przeprowadzane przez dzieci bez nadzoru."

"Aby uniknąć zagrożeń, uszkodzony przewód zasilania sieciowego musi być wymieniony przez producenta, serwis techniczny lub wykwalifikowanego specjalistę."

## H**Zagrożenie życia spowodowane przez prąd elektryczny**

- ▶ Montaż, uruchomienie, jak również konserwację i naprawy może wykonywać tylko uprawniona firma instalacvina.
- ▶ Prace związane z instalacją elektryczną wolno wykonywać tylko uprawnionemu instalatorowi.

## H**Uszkodzenie instalacji grzewczej przez mróz**

Jeżeli instalacja grzewcza nie pracuje (np. gdy wyłączony jest sterownik regulacyjny, z powodu wyłączenia awaryjnego), w przypadku mrozu narażona jest na zamarznięcie.

▶ W przypadku wyłączenia z eksploatacji lub dłużej trwającego wyłączenia spuścić wodę z przewodów instalacji grzewczej i wody użytkowej w ich najniższym punkcie i w pozostałych punktach opróżniania (np. przed zaworami klapowymi zwrotnymi), aby ochronić instalację ogrzewczą przed zamarznięciem.

## H**Przeglądy i konserwacja**

Regularne przeglądy i konserwacja są wymogiem dla zapewnienia bezpieczeństwa eksploatacji instalacji ogrzewczej i wyeliminowania jej uciążliwości dla środowiska.

Zalecamy zawarcie z uprawnioną firmą specjalistyczną umowy na wykonywanie corocznych przeglądów i zależnych od potrzeb konserwacji.

- ▶ Prace mogą być wykonywane wyłącznie przez uprawnione firmy instalacyjne.
- ▶ Niezwłocznie zlecić usunięcie stwierdzonych usterek.

## <span id="page-3-0"></span>**2 Informacje o produkcie**

Niniejsza instrukcja zawiera ważne informacje dotyczące bezpiecznej obsługi sterownika regulacyjnego, przeznaczone dla użytkownika instalacji.

▶ Stosować się do instrukcji obsługi regulatora i urządzenia grzewczego.

Obsługa sterownika regulacyjnego w zakresie zastosowań związanych z modułem jest opisana w dalszej części.

W zależności od wersji oprogramowania widok i pozycje menu sterownika regulacyjnego mogą odbiegać od pokazanych w instrukcji.

## **Oprogramowanie**

Niniejsza instrukcja opisuje funkcje sterownika regulacyjnego wraz z oprogramowaniem **SW 1.6.x**.

## <span id="page-3-1"></span>**2.1 Deklaracja zgodności**

Konstrukcja i charakterystyka robocza tego produktu spełniają wymagania dyrektyw europejskich i uzupełniających przepisów krajowych. Zgodność potwierdzono oznakowaniem CE.

Deklarację zgodności produktu można w każdej chwili otrzymać. W tym celu wystarczy napisać na adres podany na tylnej okładce niniejszej instrukcii.

## <span id="page-3-2"></span>**2.2 Oprogramowanie Open Source**

Ten produkt zawiera oprogramowanie stanowiące własność firmy Bosch (licencjonowane zgodnie ze standardowymi warunkami licencji Bosch) i oprogramowanie Open Source (licencjonowane zgodnie z umową licencyjną Open Source). Dla LGPL obowiązują określone w tekstach licencji uzgodnienia specjalne, w szczególności dla tych komponentów dozwolone jest przetwarzanie zwrotne.

Informacje na temat oprogramowania Open Source są dostępne na płycie DVD dostarczonej wraz z urządzeniem/wyrobem.

## <span id="page-3-3"></span>**2.3 Dane produktu dotyczące zużycia energii**

Przedstawione dane produktu odpowiadają wymogom rozporządzenia UE nr 811/2013 w ramach uzupełnienia dyrektywy ws. ekoprojektu 2010/30 UE. Klasa regulatora temperatury jest potrzebna do obliczenia efektywności energetycznej ogrzewania pomieszczeń dla instalacji zespolonej i jest wpisywana do karty danych systemu.

<span id="page-3-5"></span>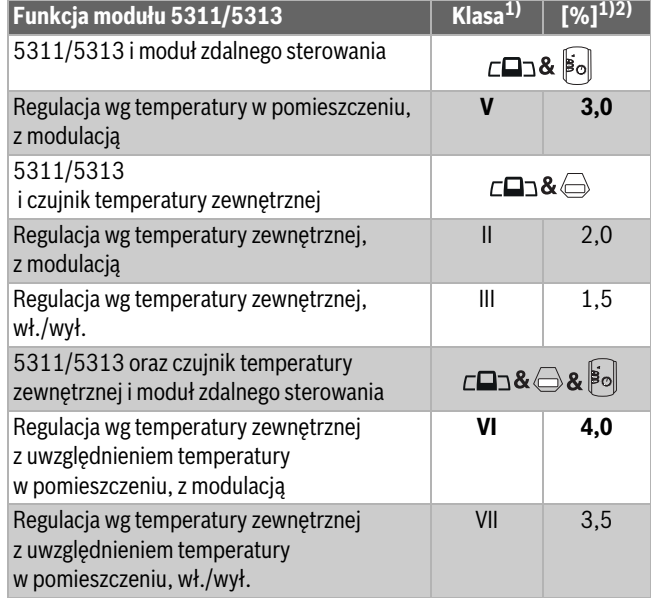

1) Klasyfikacja modułu obsługowego zgodnie z rozporządzeniem UE nr 811/2013 dotyczącym etykietowania instalacji zespolonych

- 2) Udział w sezonowej efektywności energetycznej ogrzewania pomieszczeń w %
- *Tab. 2 Dane produktu dotyczące efektywności energetycznej modułu obsługowego*

## <span id="page-3-4"></span>**2.4 Objaśnienie zastosowanych pojęć**

## **Urządzenie grzewcze**

Ponieważ do sterownika regulacyjnego można podłączać różne urządzenia grzewcze, w dalszej części niniejszej instrukcji przykładowo kotły grzewcze, kotły, urządzenia ścienne, kotły kondensacyjne urządzenia grzewcze wykorzystujące energie odnawialne oraz inne urządzenia grzewcze są określane jako urządzenia grzewcze lub kotły.

#### **Instalator**

Instalator to osoba dysponująca szeroką wiedzą teoretyczną i praktyczną oraz doświadczeniem w swojej dziedzinie, jak również znajomością odnośnych norm.

#### **Firma instalacyjna**

Firma instalacyjna to jednostka organizacyjna przedsiębiorstwa prywatnego dysponująca odpowiednio przeszkolonym personelem.

## <span id="page-4-0"></span>**2.5 Opis produktu**

## **Opis produktu Logamatic 5311**

Modułowy system regulacji daje optymalne możliwości dostosowania nastaw w celu zachowania specyficznych dla produktu warunków pracy źródeł ciepła (kotłów i urządzeń grzewczych) z wtyczką 7-pinową.

Sterownik regulacyjny za pomocą wtyczki 7-pinowej steruje olejowym lub gazowym kotłem grzewczym z dobudowywanym palnikiem. Opcjonalne wysterowanie modulującej pompy obiegu kotłowego jest możliwe przy wykorzystaniu złącza 0...10 V. Dostosowanie maksymalnej dopuszczalnej temperatury wyłączenia jest możliwe za pomocą nastawnego, elektronicznego ogranicznika temperatury bezpieczeństwa (STB).

Sterownik regulacyjny w podstawowym wyposażeniu zawiera funkcje obiegu kotłowego lub obiegu grzewczego ze zmieszaniem/bez zmieszania, a także funkcję przygotowania c.w.u. Sterownik regulacyjny można wyposażyć w maksymalnie 4 moduły funkcyjne, które umożliwiają optymalne dostosowanie go do instalacji ogrzewczej.

Awaria zasilania nie powoduje utraty ustawień. Sterownik regulacyjny wznawia pracę po przywróceniu napięcia.

## **Opis produktu Logamatic 5313**

Modułowy system regulacji daje optymalne możliwości dostosowania nastaw do w celu zachowania specyficznych dla produktu warunków pracy dla kotłów i urządzeń grzewczych z automatem palnikowym SAFe. Sterownik regulacyjny steruje grzewczym kotłem olejowym EMS lub gazowym EMS. Opcjonalne wysterowanie modulującej pompy obiegu kotłowego jest możliwe przy wykorzystaniu złącza 0...10 V.

Sterownik regulacyjny w podstawowym wyposażeniu zawiera funkcje obiegu kotłowego lub obiegu grzewczego ze zmieszaniem/bez zmieszania, a także funkcję przygotowania c.w.u. Sterownik regulacyjny można wyposażyć w maksymalnie 4 moduły funkcyjne, które umożliwiają optymalne dostosowanie go do instalacji ogrzewczej.

Awaria zasilania nie powoduje utraty ustawień. Sterownik regulacyjny wznawia pracę po przywróceniu napięcia.

## **Wskazówka dotycząca instalacji z kilkoma źródłami ciepła**

Regulator 5311/5313 w połączeniu z modułem kaskadowym FM-CM pozwala na regulowanie instalacji z wieloma urządzeniami grzewczymi (kaskadami).

Opis tej funkcji jest zawarty w dokumentacji technicznej modułu.

## <span id="page-4-1"></span>**2.6 Zastosowanie zgodne z przeznaczeniem**

Regulator reguluje i kontroluje instalacje ogrzewcze w domach wielorodzinnych, kompleksach mieszkaniowych i innych budynkach.

▶ Należy stosować się do obowiązujących w danym kraju norm i przepisów w zakresie instalowania i eksploatacji!

## <span id="page-4-2"></span>**3 Obsługa regulatora**

## <span id="page-4-3"></span>**3.1 Przegląd sterownika regulacyjnego i elementów obsługowych**

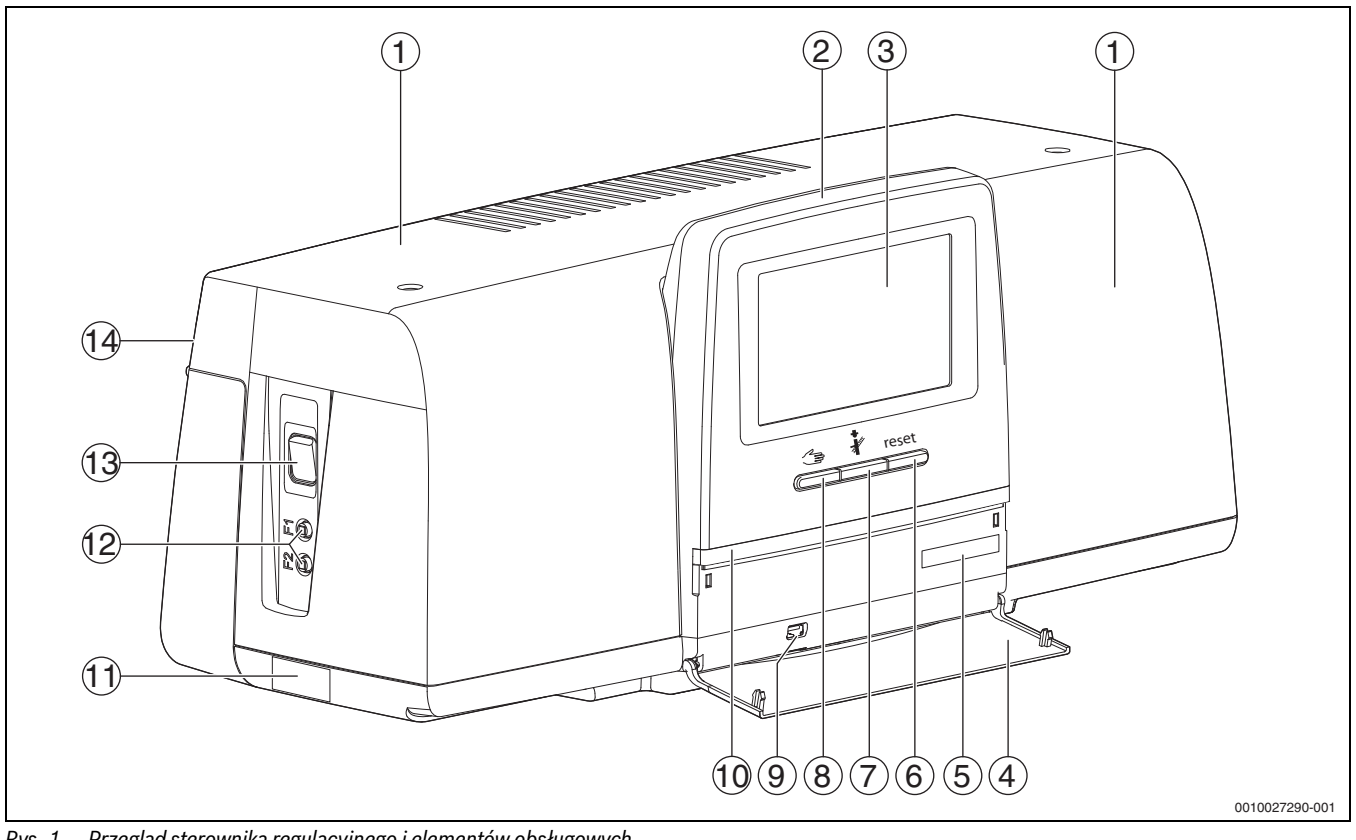

<span id="page-4-4"></span>*Rys. 1 Przegląd sterownika regulacyjnego i elementów obsługowych*

- [1] Pokrywa obudowy/osłona
- [2] Sterownik
- [3] Ekran dotykowy
- [4] Pokrywa przednia
- [5] Kod aktywacyjny (kod rejestracyjny)
- [6] **Przycisk Reset** (np. STB, SAFe) reset
- [7] **Przycisk Kominiarz** (**Test spalin**)

## [8] **Przycisk Tryb ręczny**

- [9] Przyłącze USB (np. do celów serwisowych)
- [10] Wskazanie stanu LED
- [11] Tabliczka znamionowa
- [12] Wyłącznik nadmiarowo-prądowy F1, F2
- [13] **wyłącznik główny**
- [14] Ściana tylna

## <span id="page-5-0"></span>**3.2 Przyciski funkcyjne i status instalacji**

## **Przyciski funkcyjne**

Przyciski funkcyjne umożliwiają:

- **Tryb ręczny**
- **Test spalin**
- **Reset** (np. STB, SAFe) reset

## **Stan instalacji, status funkcji, stan komponentów**

Status instalacji, funkcji i elementów instalacji jest wyświetlany za pomocą wskazania stanu  $(\rightarrow$  rys[. 7,](#page-8-2) [2], [6], str. [9](#page-8-2)) oraz wskazania stanu LED ( $\rightarrow$  rys. [1](#page-4-4), [10], str[. 5\)](#page-4-4):

- Niebieski = instalacja w trybie automatycznym
- Miga w kolorze niebieskim = aktualizacja oprogramowania
- Miga w kolorze zielonym = parowanie (nawiązywanie połączenia ze sterownikiem regulacyjnym)
- Żółty = instalacja w trybie ręcznym, **Test spalin**, Wskazanie serwisowe, brak połączenia z Internetem (o ile zostało wcześniej aktywowane), **Konserwacja** lub **Usterka blokująca czasowo** SAFe
- Żółty migający = **Parowanie regulatorów**
- Czerwony = **Usterka**

## <span id="page-5-1"></span>**3.3 Włączanie i odblokowanie sterownika regulacyjnego**

 $\triangleright$  Włączyć sterownik regulacyjny wyłącznikiem głównym ( $\rightarrow$  rys[. 1,](#page-4-4) [13], str[. 5\)](#page-4-4).

Po zainicjalizowaniu sterownika regulacyjnego, lub gdy wyświetlacz przez jakiś czas nie jest używany, pojawia się wskazanie standardowe.

Podczas inicjalizowania na krótko pojawia się nazwa systemu serii sterowników regulacyjnych.

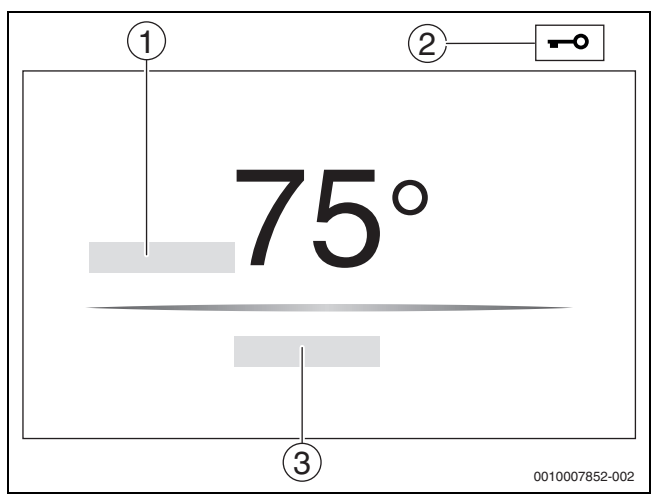

<span id="page-5-4"></span>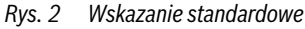

- [1] **Temperatura kotła**
- [2] **Ekran blokady** aktywny
- [3] **Dalej do przeglądu**

We wskazaniu standardowym wyświetlana jest temperatura kotła (możliwość regulacji), a wyświetlacz jest zablokowany. Aby zmniejszyć pobór prądu przez sterownik regulacyjny, wyświetlacz po kilku minutach przechodzi w tryb spoczynkowy. Wyświetlacz staje się wówczas ciemniejszy.

Aby uaktywnić wyświetlacz:

- ▶ Dotknąć wyświetlacza.
- Aby odblokować wyświetlacz:
- ▶ Dotknąć przycisku **Dalej do przeglądu**.
- Następnie wyświetlana jest strona początkowa z przeglądem systemu.

## <span id="page-5-2"></span>**3.4 Ekran blokady**

Zabezpieczenie głównego menu przed nieautoryzowanym dostępem umożliwia 4-cyfrowe hasło. Ustanowić i usunąć blokadę może wyłącznie serwis techniczny.

Jeśli wyświetlacz nie będzie dotykany przez dłuższy czas, główne menu zostanie zablokowane.

Blokada jest sygnalizowana symbolem klucza ( $\rightarrow$  rys. [2,](#page-5-4) [2], str[. 6\)](#page-5-4).

Po ponownym dotknięciu wyświetlacza pojawi się pytanie o hasło.

- ▶ Dotknąć pola do wprowadzania hasła.
- Wprowadzić hasło i potwierdzić  $\boxed{\triangle}$ .
- ▶ Dotknąć przycisku **Wskazania**.

i

W przypadku zagubienia hasła usunąć blokadę może wyłącznie serwis techniczny.

## <span id="page-5-3"></span>**3.5 Elementy obsługi i wskazań ekranu dotykowego**

## $\mathbf i$

Wyświetlanie punktów menu i możliwość ich wyboru zależy od podłączonych modułów i dokonanych ustawień.

Wskazania wyświetlacza są przykładowe. Wyświetlanie symboli zależy od dostępnego oprogramowania, podłączonych modułów i dokonanych ustawień.

▶ Stosować się do instrukcji obsługi regulatora i urządzenia grzewczego.

Ekran dotykowy pozwala wywoływać następujące widoki:

- Urządzenia grzewcze w systemie
- Odbiorniki ciepła i rozdzielacze ciepła w systemie
- Sieć sterowników
- Dane monitoringu
- Parametry nastawcze dotyczące uruchomienia i optymalizowania instalacji. Parametry te są zabezpieczone kodem dostępu.

## <span id="page-6-0"></span>**3.5.1 Przegląd systemu**

Na wskazaniu przeglądu systemu widoczny jest stan całego systemu, połączenia z Internetem (jeśli jest dostępne i ustawione), wytwarzania ciepła oraz stan instalacji (rozprowadzania ciepła).

Aby wybrać zakres przeglądu systemu:

▶ Dotknąć przycisku **Wytwarzanie ciepła** . Pojawia się przegląd urządzeń grzewczych podłączonych do sterownika regulacyjnego głównego.

W celu wyświetlenia podglądu dystrybucji ciepła i innych połączonych sterowników:

▶ Dotknąć przycisku **Instalacja** .

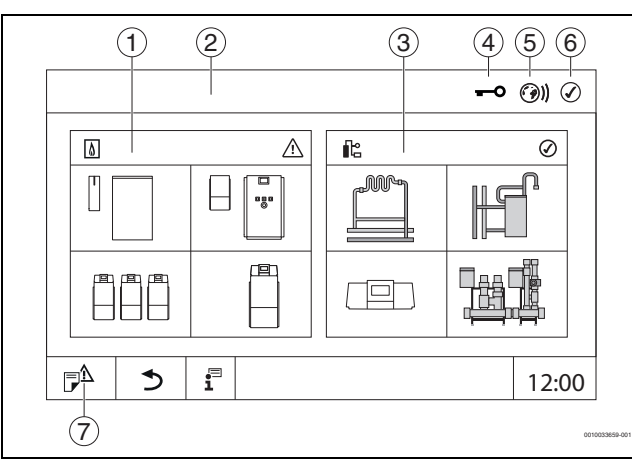

<span id="page-6-3"></span>*Rys. 3 Przegląd systemu (przykład)*

## [1] **Wytwarzanie ciepła**

- [2] **Regulator 00** (sterownik główny)
- [3] **Instalacja** (rozprowadzanie ciepła)
- [4] Pasek górny ze wskazaniem stanu, np. wyświetlacz zablokowany
- [5] Wskazanie stanu połączenia internetowego (wskazanie zależy od wersji oprogramowania)
- [6] Wskazanie stanu systemu (wskazanie zależy od wersji oprogramowania)
- [7] **Historia usterek,** Wskazanie serwisowe

## <span id="page-6-1"></span>**3.5.2 Wybór sterownika regulacyjnego**

Dostęp do innych sterowników regulacyjnych na magistrali CBC jest możliwy tylko ze sterownika głównego.

W razie połączenia ze sobą kilku sterowników regulacyjnych należy najpierw wybrać sterownik obsługiwanej instalacji. Następnie można wyświetlić i wybrać pozostałe poziomy (np. obiegi grzewcze).

Sterownik regulacyjny główny pozwala na wyświetlenie i regulację wszystkich funkcji sterownika regulacyjnego (podrzędnego) zalogowanego na innej magistrali CBC. Dostęp do funkcji możliwy jest jednocześnie ze sterownika master oraz sterownika regulacyjnego na miejscu.

## $\mathbf i$

W przypadku gdy na sterowniku głównym i sterowniku regulacyjnym na miejscu zmieniane są te same parametry, za obowiązujące zmiany uważa się ostatnie wprowadzone wartości.

## <span id="page-6-2"></span>**3.5.3 Sieć sterowników**

 $\mathbf{i}$ 

Aby otworzyć funkcje, wskazania i komunikaty dotyczące danego sterownika, należy zacząć od wybrania sterownika, który ma być edytowany.

W celu wyboru sterownika:

 $\triangleright$  Wcisnąć **Instalacja** ( $\rightarrow$  rys. [3](#page-6-3), [3], str. [7](#page-6-3)). Otworzy się przegląd instalacji z podłączonymi funkcjami i sterownikami.

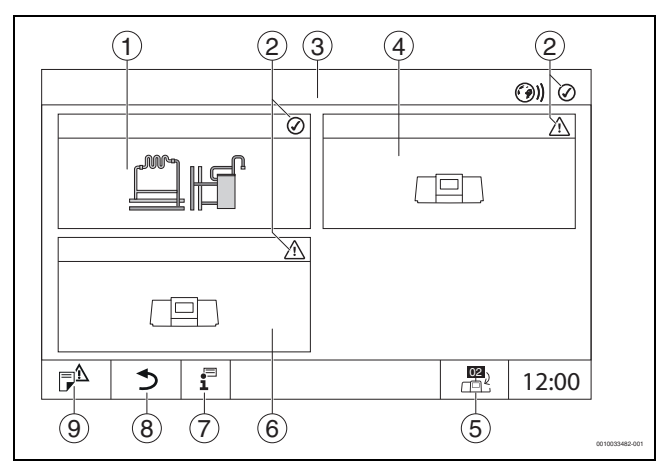

<span id="page-6-4"></span>*Rys. 4 Przegląd instalacji (przykład)*

- [1] Instalacja ze sterownikiem regulacyjnym głównym
- [2] Wskazanie stanu danego sterownika regulacyjnego
- [3] Wybrany sterownik regulacyjny (tutaj sterownik regulacyjny główny z adresem 00)
- [4] Połączony sterownik regulacyjny (sterownik regulacyjny podrzędny z adresem 01)
- [5] Przejście do widoku sterownika regulacyjnego głównego (symbol wyświetlany tylko w przypadku sterowników regulacyjnych podrzędnych)
- [6] Połączony komponent (sterownik regulacyjny podrzędny z adresem 02)
- [7] Więcej informacji na temat wybranego sterownika regulacyjnego
- [8] Pole umożliwiające powrót do poprzedniego poziomu/okna wybranego sterownika regulacyjnego
- [9] Pole umożliwiające przejście do wybranego sterownika regulacyjnego w oknie przeglądu systemu lub do przeglądu sterowników
- ▶ Nacisnąć wybrany sterownik.

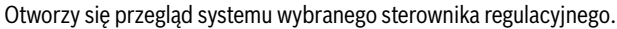

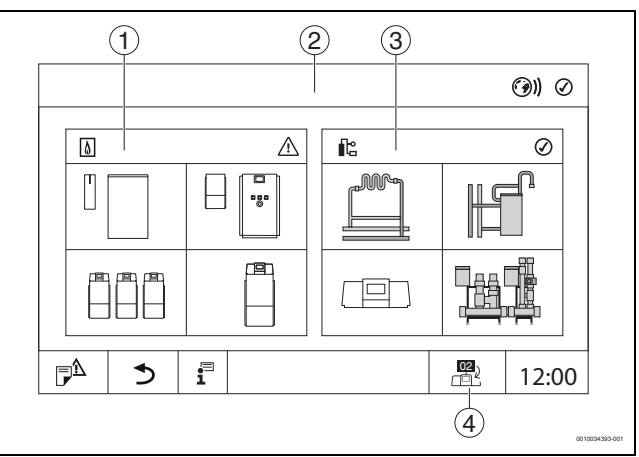

## *Rys. 5 Przegląd systemu (przykład)*

- [1] **Wytwarzanie ciepła** (urządzenia grzewcze podłączone do wybranego sterownika regulacyjnego)
- [2] Wskazanie wybranego sterownika regulacyjnego
- [3] **Instalacja** (dystrybucja ciepła dla wybranego sterownika regulacyjnego)
- [4] Wskazanie adresu sterownika w symbolu sieci. Przejście do widoku sterownika regulacyjnego głównego (symbol wyświetlany tylko w przypadku sterowników regulacyjnych podrzędnych)

## <span id="page-7-0"></span>**3.5.4 Wytwarzanie ciepła**

W przypadku kilku urządzeń grzewczych na wskazaniu **Wytwarzanie ciepła** można wybrać urządzenie grzewcze. Wyświetlane są aktualne parametry dostępnych części wybranego urządzenia grzewczego.

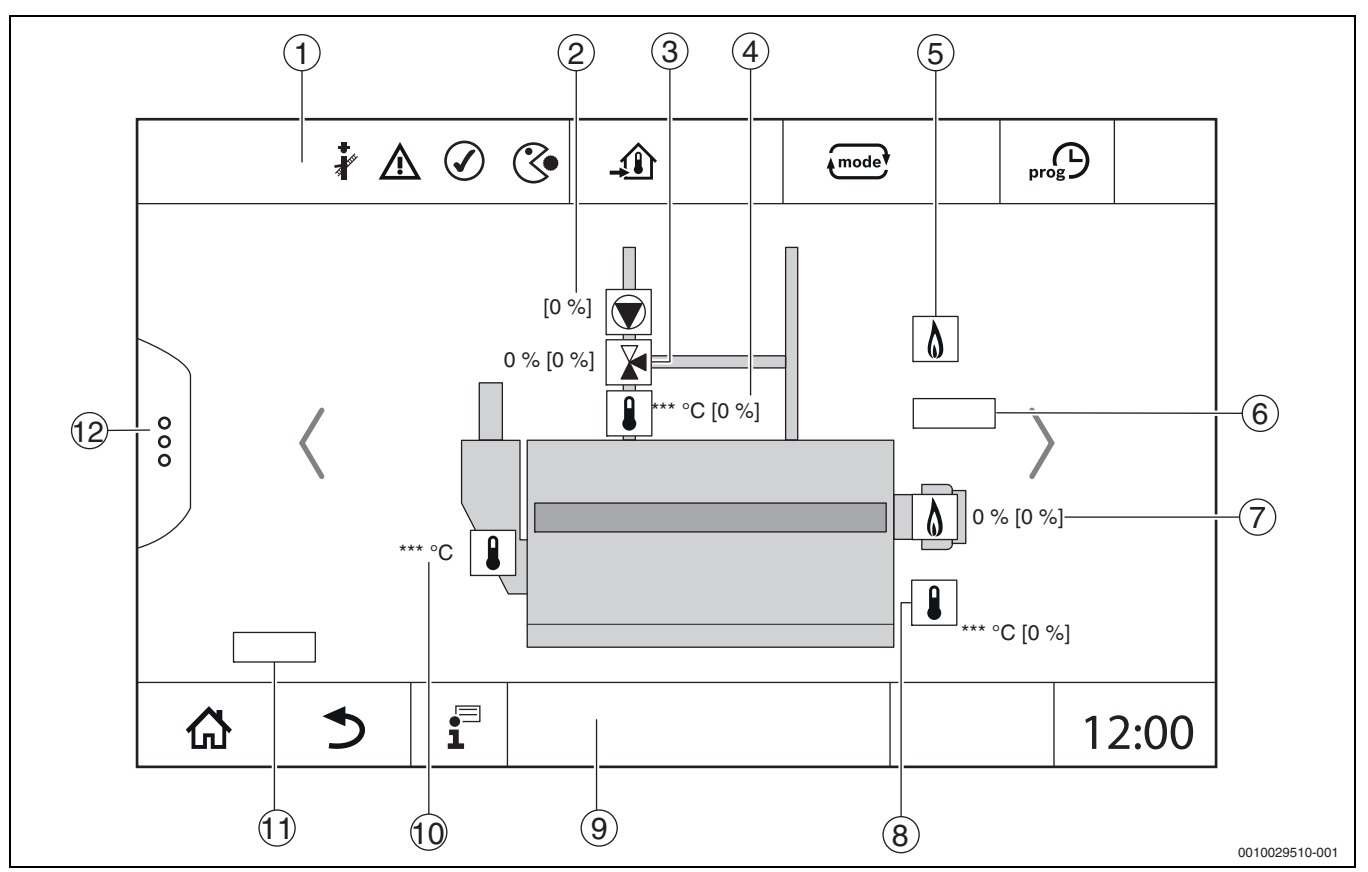

*Rys. 6 Wskazanie Wytwarzanie ciepła (przykłady)*

- [1] Pasek górny ze wskazaniami stanu urządzenia grzewczego
- [2] Pompa obiegu kotłowego ze wskazaniem stanu, moc podana w %
- [3] Element nastawczy ze wskazaniem stanu, informacja
- o położeni $u^{1}$
- [4] Temperatura powrotu<sup>1)</sup>
- [5] Paliwo
- [6] Typ urządzenia grzewczego
- $[7]$  Palnik ze wskazaniem stanu, moc palnika<sup>1)</sup>
- [8] Urządzenie grzewcze ze wskazaniem stanu, temperatura kotła<sup>1)</sup>
- [9] Pasek dolny z symbolami nawigacyjnymi
- [10] Temperatura spalin
- [11] Dane dotyczące przenoszenia ciepła (zależne od sytuacji)
- [12] Funkcje rozszerzone urządzenia grzewczego

<sup>1)</sup> Wartość zadana i rzeczywista (wartość zadana w nawiasie)

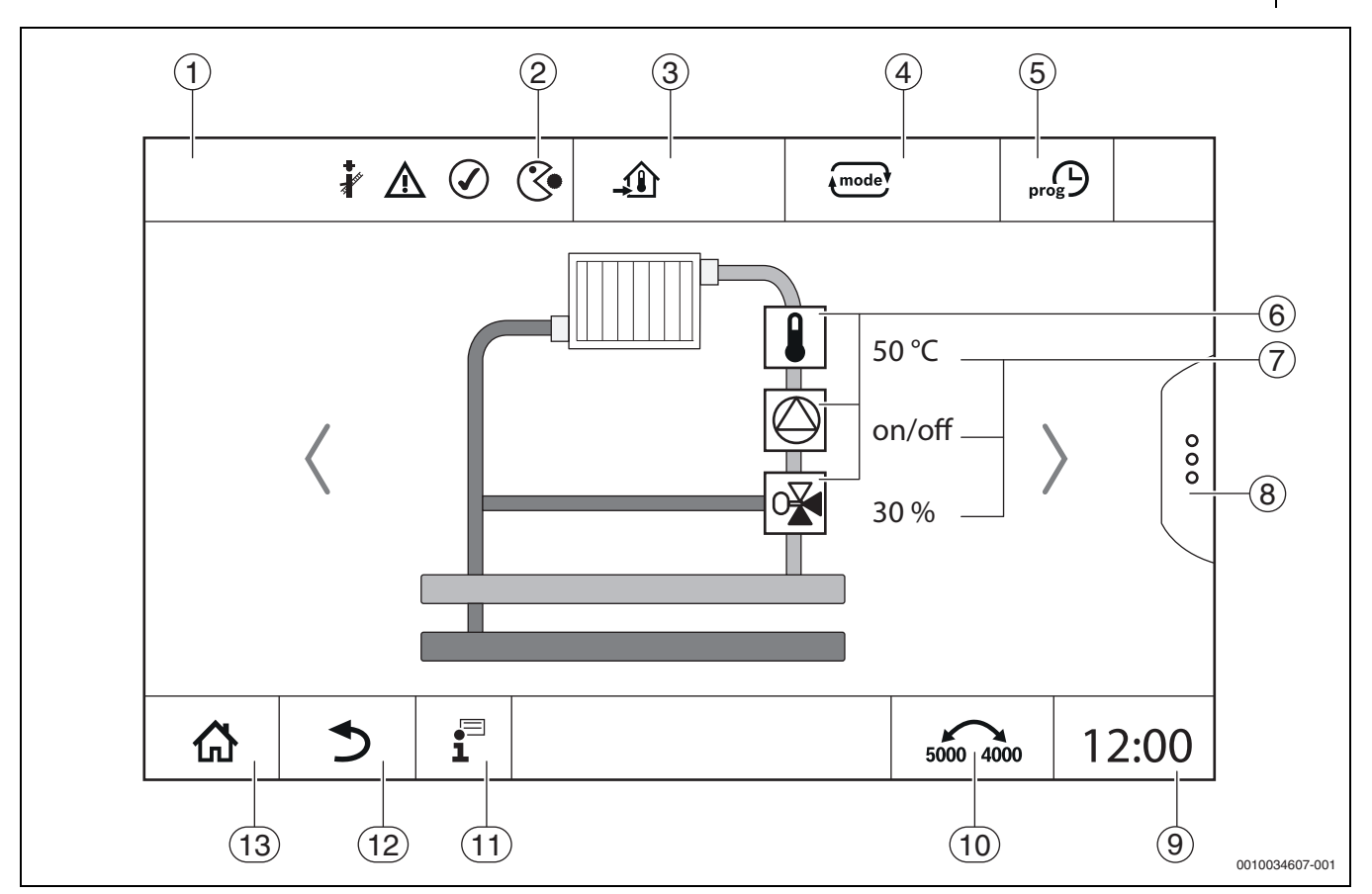

<span id="page-8-2"></span>*Rys. 7 Elementy obsługi i wskazań (przykład)*

- [1] Wskazanie systemu, systemu częściowego lub funkcji
- [2] Wskazanie stanu aktywnego poziomu menu
- [3] Wskazanie ustawionej temperatury (zadanej)
- [4] Wskazanie ustawionego trybu pracy
- [5] Wskazanie ustawionego programu czasowego
- [6] Wskazanie elementów instalacji
- [7] Wskazanie stanu elementów instalacji
- [8] Rozszerzone funkcje obiegu grzewczego, c.w.u.
- [9] Wskazanie czasu zegarowego
- [10] Pole przełączania widoku na wyświetlaczu (stara/nowa wersja wyświetlacza)
- [11] Menu informacyjne
- [12] Pole umożliwiające powrót do poprzedniego poziomu/okna
- [13] Pole umożliwiające powrót do przeglądu systemu

## <span id="page-8-0"></span>**3.6 Zasada obsługi**

Wskazania i obsługa są podzielone na wiele poziomów menu. Dostęp do nich odbywa się poprzez dotknięcie odpowiedniego symbolu. Niektóre poziomy menu są dostępne tylko dla instalatorów. Jeśli w wybranym menu z prawej lub lewej strony zostanie wyświetlona strzałka ( $\rightarrow$  rys. [7](#page-8-2), str[. 9](#page-8-2)), pojawiają się kolejne punkty menu. W poszczególnych oknach można zobaczyć dany stan instalacji, części instalacji, funkcji lub komponentu instalacji.

Dodatkowe informacje:

- Struktura menu ( $\rightarrow$  rozdzia[ł 4](#page-13-3), od str[. 14\)](#page-13-3)
- Funkcje ( $\rightarrow$  rozdzia[ł 5,](#page-16-0) od str[. 17\)](#page-16-0)

Poruszanie się po poziomach menu oraz obsługa funkcji odbywa się poprzez dotykanie, przesuwanie palcem po ekranie dotykowym i przewijanie go.

Aby powrócić do poprzedniego poziomu/okna:

 $\blacktriangleright$  Nacisnąć symbol  $\blacktriangleright$ .

### <span id="page-8-1"></span>**3.6.1 Wywoływanie poziomów menu lub funkcji**

- W celu wywołania poszczególnych poziomów menu lub funkcji:
- ▶ Dotknąć palcem odpowiedniego miejsca na wyświetlaczu.

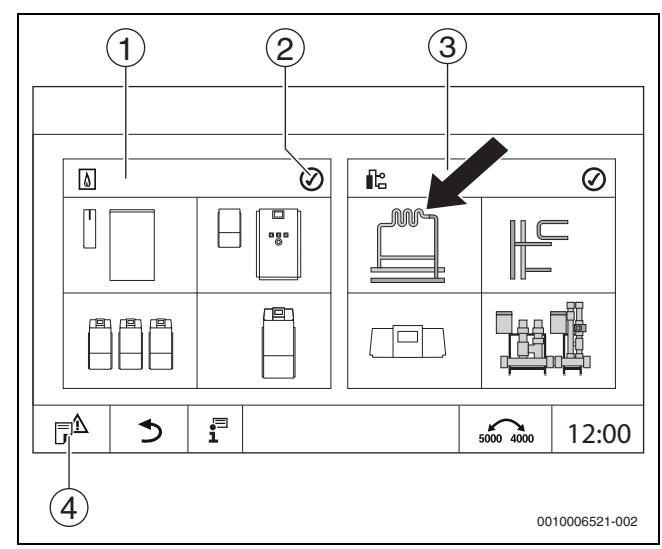

*Rys. 8 Wywoływanie poziomu menu lub funkcji*

- [1] **Wytwarzanie ciepła**
- [2] wskazanie stanu
- [3] **Instalacja** (rozprowadzanie ciepła)
- [4] **Historia usterek**

Zostaje wyświetlony następny poziom menu lub funkcja.

#### **Poziomy menu**

Jeśli na jednym poziomie występuje wiele menu lub funkcji:

▶ Dotknąć palcem żądanego miejsca (funkcji) na wyświetlaczu.

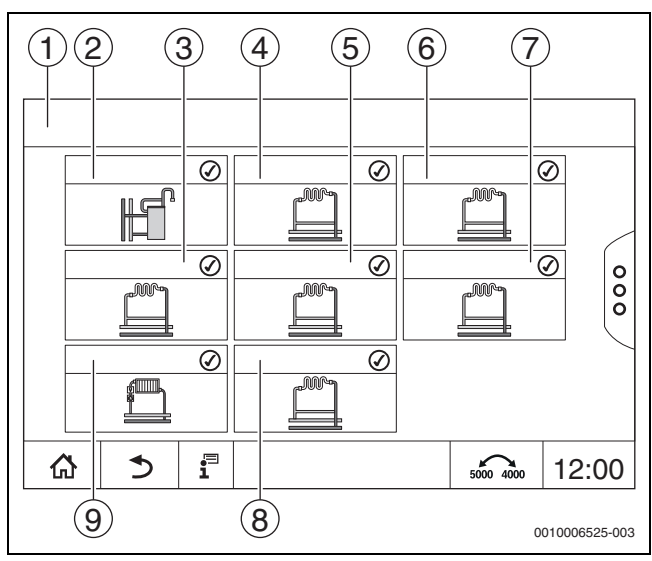

*Rys. 9 Widok ogólny obiegu grzewczego (przykład)*

## [1] **Regulator 00** > **Instalacja**

- [2] **Ciepła woda 2**
- [3] **Obieg grzewczy 03**
- [4] **Obieg grzewczy 01**
- [5] **Obieg grzewczy 04**
- [6] **Obieg grzewczy 02**
- [7] **Obieg grzewczy 05**
- [8] **Obieg grzewczy 07**
- [9] **Obieg grzewczy 06**

Aby wybrać inną funkcję w obrębie poziomu menu:

▶ Dotknąć palcem strzałki w prawo lub w lewo na wyświetlaczu.

- **-lub-**
- ▶ Przesunąć palcem w lewo lub w prawo po wyświetlaczu.

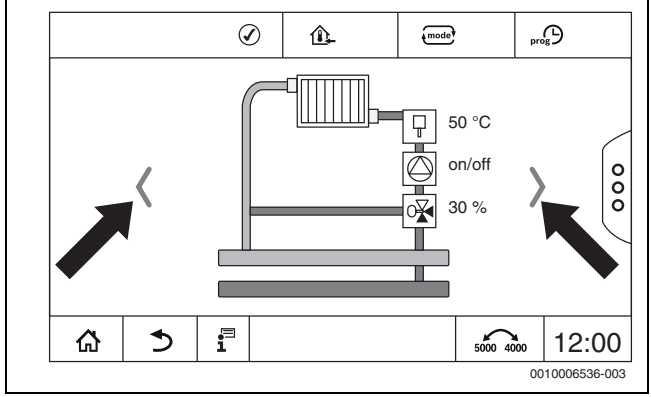

*Rys. 10 Przeglądanie*

## **-lub-**

▶ Przesunąć palcem po wyświetlaczu.

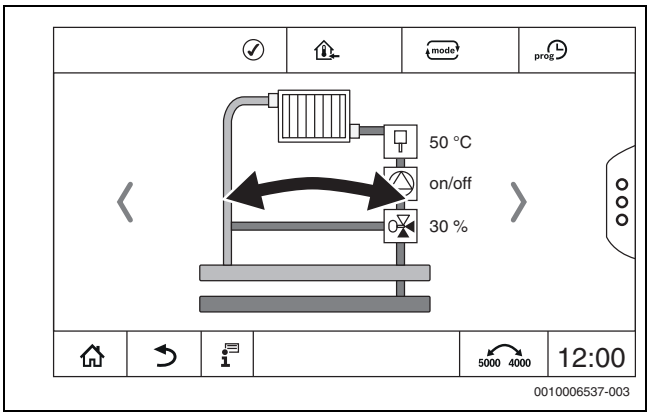

*Rys. 11 Przesuwanie palcem po wyświetlaczu*

## **Wskazanie obiegów grzewczych**

Przypisanie oznaczenia obiegów grzewczych zależy od gniazda modułu obiegu grzewczego. Obiegi grzewcze są ponumerowane zgodnie z kolejnością gniazd. Oznacza to, że obiegi grzewcze w gnieździe 1 są widoczna na wyświetlaczu jako obieg grzewczy 01 i 02. Obiegi grzewcze w gnieździe 2 są wyświetlane jako 03 i 04. Jeśli do gniazda został podłączony inny moduł, dane numery obiegów grzewczych nie występują. Jeśli obiegowi grzewczemu nadano nazwę, zostanie ona wyświetlona.

## <span id="page-9-0"></span>**3.6.2 Wywołanie podmenu**

Aby wybrać informacje dotyczące komponentu instalacji:

▶ Nacisnąć wybrane miejsce (funkcję) na wyświetlaczu.

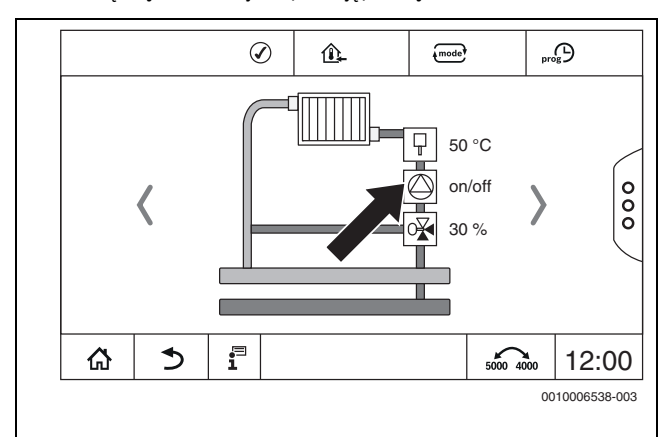

*Rys. 12 Wybór komponentu instalacji*

## <span id="page-9-1"></span>**3.6.3 Przełączanie widoku (tryb retro)**

Przejście do starego widoku możliwe jest w przypadku funkcji występujących w generacji regulatora Logamatic 4000. Jeśli funkcja przełączania jest aktywna, symbol ten zostanie wyróżniony. Naciśnięcie symbolu <sub>500</sub> nozwala na przechodzenie między obydwoma widokami.

#### **Przykład obiegu grzewczego**

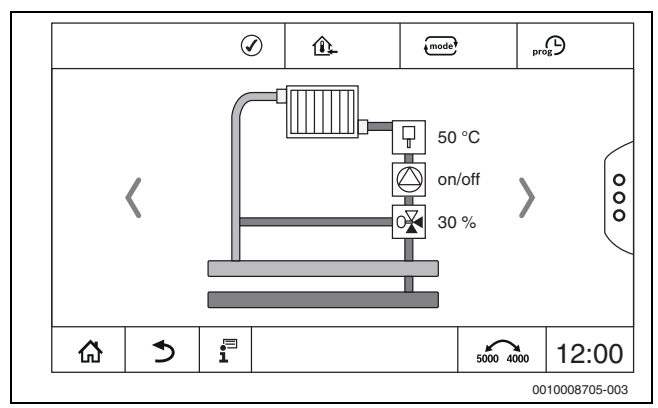

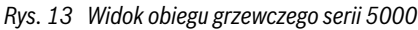

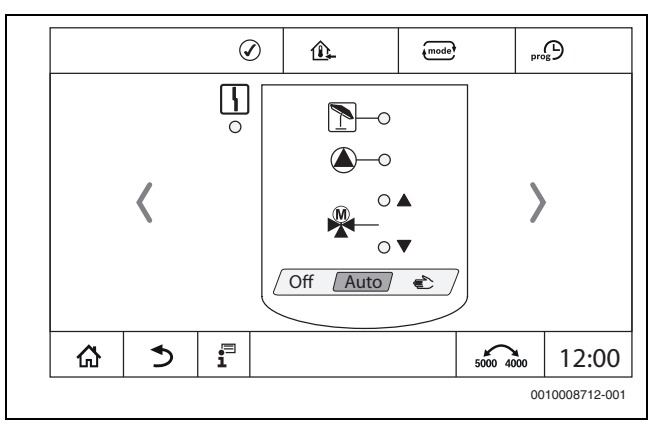

*Rys. 14 Widok obiegu grzewczego serii 4000*

## <span id="page-10-0"></span>**3.6.4 Zmiana ustawień**

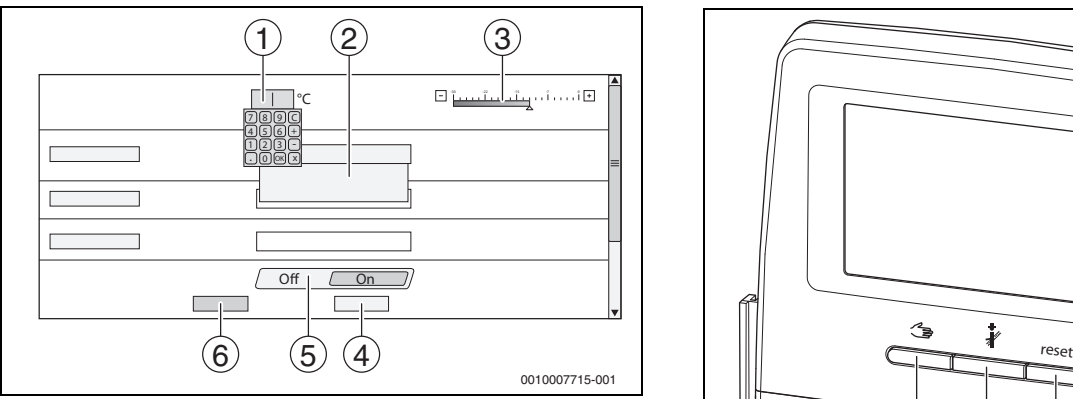

*Rys. 15 Zmiana ustawień (przykład)*

- [1] Wartości liczbowe
- [2] Pole wyboru
- [3] Skala
- [4] **Anuluj**
- [5] **Wył./Wł.**
- [6] **Zapisz**

Zmian parametrów, w zależności od punktu menu, można dokonywać na różne sposoby.

- Zmiana wartości liczbowej W przypadku wartości liczbowych zmianę można przeprowadzić bezpośrednio, wprowadzając liczbę. Dotknięcie pola liczbowego powoduje wyświetlenie klawiatury.
- ▶ Wprowadzić wartości liczbowe i zatwierdzić  $\boxed{\triangle}$ . W przypadku wartości niedozwolonej ponownie wyświetlana jest poprzednia wartość.
- Skala

Wartość można zmieniać, naciskając przyciski Plus i Minus. Pole wyboru

Dotknięcie pola powoduje wyświetlenie pola wyboru. Wybór żądanego parametru lub funkcji odbywa się przez dotknięcie.

• W polu tekstowym można wprowadzić tekst  $(\rightarrow$  rozdzia[ł 3.6.5](#page-10-1), str[. 11\)](#page-10-1).

• **Wył./Wł.**

Wybór żądanego parametru lub funkcji odbywa się przez dotknięcie. Aby zapisać zmiany:

▶ Dotknąć pola **Zapisz**.

Aby anulować proces:

▶ Dotknąć pola **Anuluj**.

## $\mathbf i$

Jeśli parametry są zależne od ustawień, to np. temperaturę można wybrać/zmienić dopiero wtedy, gdy funkcja ma wartość **Zał.**. Nieaktywne pola są zaznaczone na szaro.

## <span id="page-10-1"></span>**3.6.5 Zapis w polu tekstowym**

Niektóre pola wyboru zawierają puste pole, w którym można dokonać wpisu, wprowadzając tekst.

- ▶ Dotknąć pustego pola.
- Zostaje wyświetlona klawiatura.
- ▶ Wprowadzić teksty odpowiednio do wielkości pola.
- $\blacktriangleright$  Potwierdzić wprowadzenie danych przyciskiem  $\boxtimes$ .

Aby zapisać zmiany:

▶ Dotknąć pola **Zapisz**.

Aby anulować proces:

▶ Dotknąć pola **Anuluj**.

## <span id="page-10-2"></span>**3.7 Przyciski funkcyjne modułu obsługowego**

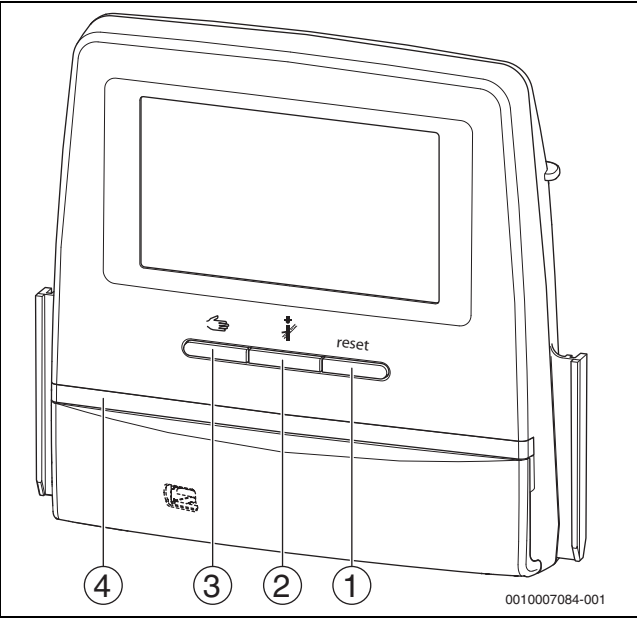

<span id="page-10-5"></span>*Rys. 16 Przyciski funkcyjne*

- [1] **Przycisk Reset** reset
- [2] **Przycisk Kominiarz**
- [3] **Przycisk Tryb ręczny**
- [4] Wskazanie stanu LED

## <span id="page-10-3"></span>**3.7.1 Przycisk Reset**

Po naciśnięciu przycisku reset następuje odblokowanie usterki blokującej trwale, nieprzemijającej i zresetowanie funkcji (np. po zadziałaniu ogranicznika STB lub w celu zresetowania SAFe).

Aby odblokować funkcję:

▶ Nacisnąć przycisk reset i przytrzymać przez 2 sekundy.

Dotyczy tylko Logamatic 5311: zresetowanie automatu palnikowego w przypadku palnika dobudowywanego jest za pomocą przycisku resetniemożliwe.

## <span id="page-10-4"></span>**3.7.2 Przycisk kominiarza (test spalin)**

#### *WSKAZÓWKA*

#### **Uszkodzenie instalacji z powodu nieprawidłowego zastosowania i wyłączonych funkcji!**

W czasie trwania testu spalin instalacja ogrzewcza nie jest zaopatrywana w ciepło. Funkcje ze względów technicznych są nieaktywne, więc nie można zagwarantować odprowadzania ciepła.

▶ Przycisk  $\frac{2}{3}$ , a więc także Test spalin, może być używany tylko przez instalatorów i kominiarza.

## **OSTRZEŻENIE**

## **Niebezpieczeństwo oparzenia gorącą wodą!**

Jeżeli temperatura zadana zostanie ustawiona na wartość > 60 °C, istnieje niebezpieczeństwo oparzenia.

▶ Nie odkręcać ciepłej wody bez zmieszania z wodą zimną.

## $\mathbf i$

W celu przeprowadzenia testu spalin:

▶ Przestrzegać krajowych wymagań w zakresie ograniczenia strat kominowych z instalacji ogrzewczej.

## $\mathbf i$

**Test spalin** może być uruchomiony tylko przez ten sterownik regulacyjny, który jest przyporządkowany do urządzenia grzewczego.

 $\mathbf i$ 

Jeśli ustawiono tryb pracy **Ręczny** lub **Przycisk Tryb ręczny** , test spalin ma priorytet. Po zakończeniu testu spalin sterownik regulacyjny ponownie przełącza się na tryb ręczny.

Jeśli urządzenie grzewcze jest włączone w kaskadę, wówczas podczas testu spalin nie jest dostępne dla kaskady. W zależności od powiązań i ustawień kaskady pracuje wtedy inne urządzenie grzewcze.

**Test spalin** jest włączany w razie potrzeby w urządzeniu grzewczym  $\rightarrow$  dokumentacja techniczna urządzenia grzewczego) lub w sterowniku regulacyjnym.

Aby zapewnić odbiór ciepła w instalacji grzewczej:

 $\triangleright$  Nacisnąć krótko przycisk  $\partial$ .

Otworzy się okno zawierające informację o rozpoczęciu testu.

Aby anulować proces:

 $\triangleright$  Dotknąć okna informacyjnego na górze po prawej  $\lfloor x \rfloor$ .

## Aby kontynuować **Test spalin**:

▶ Naciskać przycisk , aż otworzy się okno z ustawieniami wymaganymi do wykonania testu.

#### **-lub-**

▶ Naciskać dłużej przycisk  $\frac{3}{2}$ , aż otworzy się okno z ustawieniami wymaganymi do wykonania testu.

## $\mathbf i$

Wskazanie stanu LED zmieni kolor na żółty ( $\rightarrow$  rys. [3.5.1,](#page-6-0) [4], str[. 7\)](#page-6-3). Symbole kominiarza i trójkąta ostrzegawczego pojawią się w nagłówku okna przeglądu systemu oraz w nagłówku urządzenia grzewczego.

- **Test spalin** zostanie wykonany zgodnie z wartościami wprowadzonymi w **Ustawienia** (minimalna/maksymalna temperatura kotła, minimalna/maksymalna wydajność).
- Maksymalna temperatura kotła nie może być zmieniana w **Test spalin**.
- Urządzenie grzewcze grzeje, o ile test spalin nie zostanie przerwany lub zakończony automatycznie, do momentu osiągnięcia maksymalnej temperatury kotła.
- Jeśli podczas ustawiania określony parametr (np. minimalna moc kotła) nie zostanie osiągnięty lub zostanie przekroczony, pojawi się komunikat ostrzegawczy, który należy potwierdzić. Wartość parametru pozostaje niezmieniona.

#### **1-stopniowe urządzenie grzewcze**

▶ Dotknąć przycisku **Zapisz**.

Test spalin uruchamia się natychmiast.

## **2-stopniowe urządzenie grzewcze**

W przypadku 2-stopniowych urządzeń grzewczych można wybrać, na którym stopniu palnika ostanie przeprowadzony Test spalin. Podczas testu spalin można zmienić stopień palnika.

- ▶ Nacisnąć przycisk palnika 1 lub 2.
- ▶ Dotknąć przycisku **Zapisz**.

Test spalin uruchamia się natychmiast. Na pierwszym stopniu palnika urządzenie grzewcze pracuje do momentu ręcznego lub automatycznego wyłączenia. Jeśli wybrano drugi stopień palnika urządzenie grzewcze kontynuuje rozgrzewanie na drugim stopniu palnika i pracuje do momentu ręcznego lub automatycznego wyłączenia.

#### **Modulowane urządzenia grzewcze**

W przypadku urządzeń grzewczych modulowanych wyświetlany jest punkt modulacyjny. W tym miejscu ustawia się procentową moc palnika, z jaką przeprowadzony ma zostać **Test spalin**. Jeśli podczas ustawiania określony parametr (np. minimalna moc kotła) nie zostanie osiągnięty lub zostanie przekroczony, pojawi się komunikat ostrzegawczy, który należy potwierdzić. Wartość parametru pozostaje niezmieniona.

- ▶ Ustawić modulacie.
- ▶ Dotknąć przycisku **Zapisz** .

**Test spalin** uruchamia się natychmiast.

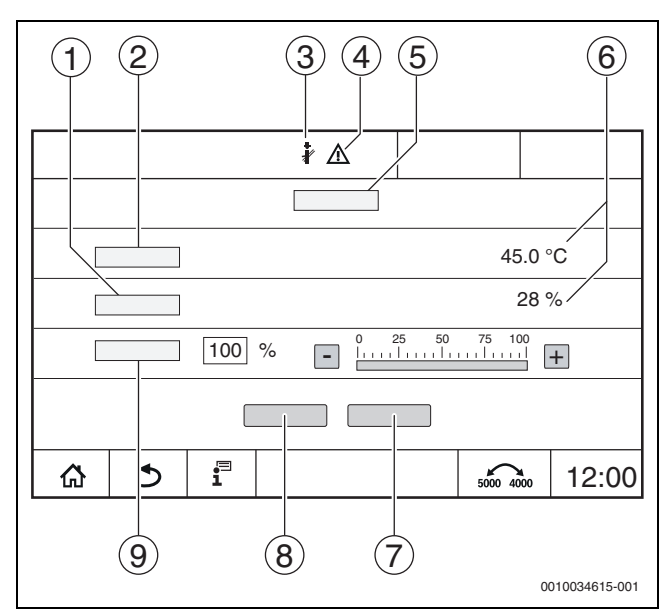

<span id="page-11-0"></span>*Rys. 17 Wskazanie Test spalin > ustawienia kotła*

- [1] **Moc bieżąca**
- [2] **Temperatura kotła**
- [3] Kominiarz
- [4] Znak ostrzegawczy
- [5] **Test spalin > ustawienia kotła**
- [6] Wskazanie aktualnej wartości
- [7] **Anuluj**
- [8] **Zapisz**
- [9] Wybór stopnia palnika lub zadanej wartości mocy (**Modulacja**)

Urządzenie grzewcze jest rozgrzewane do ustawionej wydajności lub na **Temperatura maksymalna**.

Aby zamknąć widok:

 $\triangleright$  Dotknąć  $\lfloor x \rfloor$  w oknie informacyjnym na górze po prawej.

**Test spalin** jest kontynuowany w tle.

## $\mathbf i$

Dotknięcie symbolu *A* (→ rys. [17](#page-11-0), [3]) ponownie otwiera widok **Test spalin**.

Dotknięcie symbolu  $\Lambda$  ( $\rightarrow$  rys[. 17,](#page-11-0) [4]) powoduje wyświetlanie wskazań usterek.

## **Kończenie Test spalin**

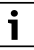

Test spalin można zakończyć w dowolnym widoku ekranu.

Aby zakończyć Test spalin:

▶ Nacisnąć przycisk . Pojawi się wskazówka.

Aby zamknąć okno informacyjne:

 $\triangleright$  Nacisnąć  $\overline{\times}$  na górze po prawej. **-lub-**

- ▶ Naciskać  $\frac{2}{3}$  do momentu pojawienia się oka ze wskazówką o zakończeniu testu.
- Aby zamknąć okno informacyjne:
- $\triangleright$  Nacisnąć  $\overline{\times}$  na górze po prawej.

Jeśli Test spalin nie zostanie zakończony ręcznie, kończy się on automatycznie po upływie 30 minut.

## $\mathbf i$

Test spalin nie ma wpływu na działanie obiegów grzewczych ani na ich ustawienia.

## <span id="page-12-0"></span>**3.7.3 Tryb ręczny**

## $\overline{\mathbf{i}}$

Tryb ręczny jest wykorzystywany również do kontroli działania urządzenia grzewczego podczas uruchomienia.

### *WSKAZÓWKA*

#### **Uszkodzenie instalacji z powodu nieprawidłowego zastosowania i wyłączonych funkcji!**

W trakcie trybu ręcznego instalacja grzewcza nie jest zaopatrywana w ciepło. Funkcje ze względów technicznych są nieaktywne, więc nie można zagwarantować odbioru ciepła.

▶ Przycisk **Tryb ręczny** może być używany tylko przez instalatorów.

#### *WSKAZÓWKA*

#### **Uszkodzenie instalacji przez zniszczone części!**

Jeśli kontrola działania jest wykonywana przy nienapełnionej i niedostatecznie odpowietrzonej instalacji, części takie jak np. pompy mogą ulec zniszczeniu.

▶ Aby części nie pracowały na sucho, przed włączeniem należy napełnić i odpowietrzyć instalację.

#### *WSKAZÓWKA*

#### **Uszkodzenie instalacji na skutek niedostosowania parametrów do instalacji/układu hydraulicznego!**

Wzajemne niedostosowanie parametrów urządzenia grzewczego i instalacji grozi zniszczeniem części.

▶ Podczas uruchomienia należy dostosować do siebie parametry urządzenia grzewczego i instalacji.

#### **OSTRZEŻENIE**

#### **Niebezpieczeństwo oparzenia gorącą wodą!**

Jeżeli temperatura zadana zostanie ustawiona na wartość > 60 °C, istnieje niebezpieczeństwo oparzenia.

▶ Nie odkręcać ciepłej wody bez zmieszania z wodą zimną.

#### **Przycisk Tryb ręczny**

## i

Funkcja **Tryb ręczny** uruchamiana naciśnięciem przycisku

doddziałuje tylko na obieg kotłowy. Jeśli obieg kotłowy został w module centralnym sparametryzowany jako obieg grzewczy (obieg grzewczy 0), można go zmienić tylko za pomocą funkcji  $\{$ mode?

#### **Aby włączyć tryb ręczny:**

- ▶ Naciskać dłużej przycisk , aż otworzy się okno z ustawieniami wymaganymi do wykonania testu.
- ▶ Dotknąć przycisku **Tryb grz.** Zał..

Wskazanie stanu LED zmieni kolor na żółty ( $\rightarrow$  rys. [1](#page-4-4), [10], str. [5](#page-4-4)). Trójkąt ostrzegawczy pojawi się jako żółty symbol w nagłówku okna przeglądu systemu oraz w nagłówku urządzenia grzewczego. Wskazanie **mode** zmieni się z **Auto** na **Ręczny**, a jego kolor na żółty.

Ustawić parametry wymagane do trybu ręcznego.

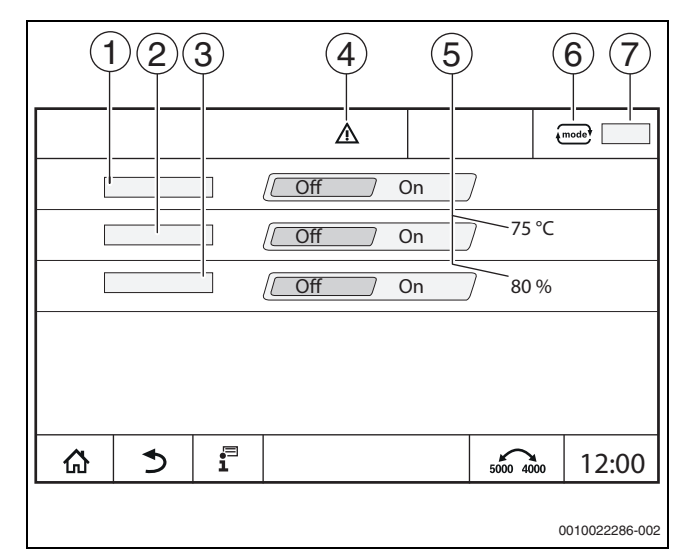

*Rys. 18 Wskazanie Tryb ręczny*

- [1] **Tryb grz.**
- [2] **Regulacja temp. zasilania**
- [3] **Regulacja mocy**
- [4] Znak ostrzegawczy
- [5] Ustawienie żądanej wartości
- [6] Tryb pracy
- [7] **Ręczny**/**Auto**

**Tryb grz.** [1]: w przypadku ustawienia **Tryb grz.** Zał. urządzenie grzewcze jest rozgrzewane do ustawionej temperatury lub wydajności.

**Temperatura zasilania** [2]: w przypadku ustawienia **Temperatura zasilania** Zał. urządzenie grzewcze jest rozgrzewane do ustawionej temperatury.

**Regulacja mocy** [3]: w przypadku ustawienia **Regulacja mocy** Zał. urządzenie grzewcze jest rozgrzewane do żądanej wydajności.

W przypadku ustawienia **Temperatura zasilania** i **Wydajność** Zał. urządzenie grzewcze uruchamia się i rozgrzewa z ustawioną wydajnością do ustawionej temperatury.

Podczas uruchamiania uwzględniane są ustawione warunki pracy urządzenia grzewczego. Ustawione części obiegu kotłowego (pompa, element nastawczy) pracują zgodnie z tymi warunkami.

#### **Aby zakończyć tryb ręczny:**

- ▶ Dotknąć przycisku **Tryb grz. Wył.**.
- Naciskać przycisk  $\triangle$  do momentu pojawienia się na pasku dolnym okna z komunikatem o zakończeniu testu.

Aby zamknąć okno informacyjne:

 $\triangleright$  Nacisnąć  $\lfloor x \rfloor$  na górze po prawej.

### <span id="page-12-1"></span>**Ustawianie Tryb ręczny za pośrednictwem**

## i

W przypadku ustawiania trybu pracy **Tryb ręczny** za pośrednictwem  $\phi$ <sub>node</sub>ł należy osobno ustawić i dopasować każdą funkcję.

- Stosować się do instrukcji obsługi sterownika regulacyjnego.
- Otworzyć przegląd urządzeń grzewczych.

▶ Dotknąć przycisku  $\sum_{k=1}^{\infty}$ mode

Wskazanie stanu LED zmieni kolor na żółty ( $\rightarrow$  rys. [16,](#page-10-5) [4], str[. 11](#page-10-5)). Trójkąt ostrzegawczy pojawi się jako żółty symbol w nagłówku okna przeglądu systemu oraz w nagłówku urządzenia grzewczego. Wskazanie  $\lim_{x \to a}$  zmieni się z **Auto** na **Ręczny**, a jego kolor na żółty.

- Ustawić parametry wymagane do trybu ręcznego.
- ▶ Włączyć i ustawić przynależną pompę i element nastawczy.

 $\mathbf i$ 

Nie nastąpi wyłączenie automatyczne. Kocioł pracuje zgodnie z ustawionymi parametrami.

## <span id="page-13-0"></span>**3.8 Ustawienie godziny i daty**

W celu ustawienia daty lub godziny:

- $\triangleright$  Dotknąć godziny ( $\rightarrow$  rys. [7](#page-8-2), [9], str. [9](#page-8-2)).
- ▶ Ustawić datę lub godzinę.
- ▶ Zapisać.

## <span id="page-13-1"></span>**3.9 Menu informacyjne**

Aby wyświetlić informacje o instalacji lub systemie:

- $\blacktriangleright$  Nacisnąć symbol  $\overline{\mathbf{i}}^{\square}$ .
- ▶ W menu informacyjnym dotknąć żądany obszar.

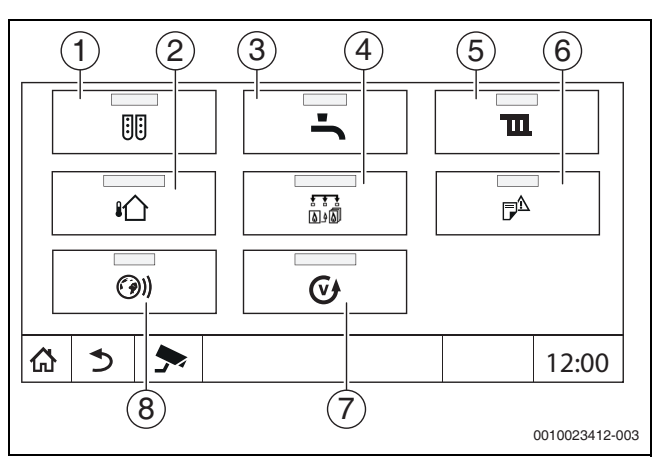

*Rys. 19 Widok ogólny menu informacyjnego*

- [1] **Konfiguracja modułu**
- [2] **Temperatura zewnętrzna**
- [3] **Ciepła woda 2**
- [4] **Wytwarzanie ciepła**
- [5] **Dane obiegów grzewczych**
- [6] **Wskazania usterek**
- [7] **Wersja**
- [8] **Łączność**

W zależności od zakresu wyświetlane są np. następujące informacje:

## • **Pozostały czas przyjęcie/przerwa**

- Stany urządzeń zabezpieczających
- **Temperatury**
- Tryby pracy
- Stan części
- Godziny pracy

## <span id="page-13-2"></span>**3.10 Moduł sieciowy NM582**

Moduł sieciowy ( $\rightarrow$  rys[. 1,](#page-4-4) [12 i 13], str[. 5\)](#page-4-4) zasila napięciem następujące komponenty:

- Sterownik regulacyjny
- Wyjścia obciążenia (np. pompy, palniki, napędy nastawcze)
- **Regulator**
- Wykorzystywane moduły z podłączonymi elementami instalacji (np. czujniki)

Jego wyposażenie obejmuje:

- 2 wyłączniki nadprądowe (10 A), zabezpieczające zasilacze sieciowe
- modułu centralnego i modułu obsługowego
- modułów gniazd 1...4
- wyłącznik główny, przełączający obwód fazy (L) i przewodu neutralnego (N).

 $\mathbf{i}$ 

Jeśli nastąpi zadziałanie wyłącznika nadprądowego wskutek przeciążenia, bolec będzie wyraźnie wystawał z bezpiecznika.

Aby załączyć wyłącznik nadprądowy:

- ▶ Wcisnać bolec.
- Jeśli wyłącznik nadprądowy często się wyłącza:
- ▶ Zadzwonić do serwisu.

## <span id="page-13-3"></span>**4 Ustawienia**

### <span id="page-13-4"></span>**4.1 Funkcje podstawowe**

Wyświetlane poziomy i parametry zależą od zainstalowanych modułów i ustawień domyślnych. **Parametry, które nie się potrzebne w przypadku wybranej funkcji, nie są wyświetlane.**

Nieaktywne parametry są wyświetlane na szaro.

Oprócz podstawowych funkcji sterownika regulacyjnego opisane są również funkcje najczęściej wykorzystywanych modułów FM-MM, FM-MW i FM-SI.

Obsługa i wywoływanie menu z użyciem modułu obsługowego są opisane w rozdzial[e 3](#page-4-2) od str. [5](#page-4-2).

## $\mathbf i$

Ustawienia podstawowe są wyróżnione w poniższych tabelach w kolumnie Ustawienia/zakres ustawień **drukiem wytłuszczonym**.

| Funkcja podstawowa                                         | <b>Ustawienia</b>        | Objaśnienie/funkcja                                                                                                    | Wskazówka                                                                                                    |
|------------------------------------------------------------|--------------------------|----------------------------------------------------------------------------------------------------|----------------------------------------------------------------------------------------------------|
| Data, Godzina                                              |                          | Zmiana daty i godziny                                                                                                    | Działanie funkcji daty i godziny jest<br>zabezpieczone przez baterię.<br>$(\rightarrow$ rozdział 3.8, str. 14)                                                                                                    |
| Tryby pracy                                                | Auto (tryb automatyczny) | W Tryby pracy "Auto" funkcje sterowane<br>są przez regulację zgodnie z zapisanymi<br>parametrami i programami czasowymi.<br>Grzanie lub obniżanie temperatury<br>w pomieszczeniu uruchamiane jest<br>o ustawionych porach.                                                                                                    | Tryby pracy mogą być ustawiane<br>oddzielnie dla każdej funkcji (urządzenie<br>grzewcze, obieg grzewczy i c.w.u.).<br>Możliwe tryby pracy mogą się różnić<br>w zależności od funkcji.<br>W trybach pracy "Tryb grz." i "Tryb<br>obniżenia" można wywołać odpowiedni<br>komponent instalacji, ale nie można go<br>regulować. Funkcja pracuje według<br>zapisanych wartości.<br>Pola nieaktywne są wyświetlane na<br>szaro, a ich edycja jest niemożliwa<br>$(\rightarrow$ rozdział 5.1.1, str. 17). |
|                                                            | Tryb grz.                | W Tryby pracy "Tryb grz." temperatura<br>zasilania dostosowywana jest w taki<br>sposób, aby możliwe było osiągnięcie<br>wyższej temperatury w pomieszczeniu<br>ustawionej w programie czasowym<br>(temperatura dzienna).                                                                                                    |                                                                                                    |
|                                                            | Tryb obniżenia           | W Tryby pracy "Tryb obniżenia"<br>temperatura zasilania dostosowywana<br>jest w taki sposób, aby możliwe było<br>osiągnięcie niższej temperatury<br>w pomieszczeniu ustawionej<br>w programie czasowym (temperatura<br>obniżona).                                                                                                    |                                                                                                    |
|                                                            | Tryb ręczny              | Tryb grz. jest dostępny niezależnie od<br>czasu ustawionego dla trybu<br>automatycznego.                                                                                                    | Przy wyborze "Tryb ręczny"<br>funkcje automatyczne są wyłączane<br>$(\rightarrow$ rozdział 5.1.1, str. 17).                                                                                                    |
|                                                            | Wył.                     | W Tryby pracy Wył. wszystkie funkcje są<br>wyłączane.                                                                                                    | W trybie trybie pracy Wył. można<br>wywołać odpowiedni komponent<br>instalacji, ale nie można go regulować.<br>Funkcja ta jest wyłączona.                                                                                                    |
| Ustawianie programu<br>czasowego dla obiegów<br>grzewczych | $\overline{\phantom{0}}$ | Ustawienia następujących parametrów:<br>Temperatura w pomieszczeniu<br>Czas grzania/tryb obniżenia<br>Zmiana programu standardowego<br>- Przesuwanie punktów<br>przełączania<br>Łączenie punktów przełączania<br>Dodawanie punktów przełączenia<br>Usuwanie punktów przełączania<br>Łączenie faz grzewczych<br>-<br>Usuwanie faz grzewczych<br>$\overline{\phantom{0}}$<br>Tworzenie nowego programu<br>czasowego                                               | Jeśli instalacja składa się z kilku obiegów<br>grzewczych, ustawienia dla każdego<br>obiegu należy wprowadzić oddzielnie.<br>$(\rightarrow$ rozdział 5.2, str. 17)<br>$(\rightarrow$ rozdział 6.2, str. 21)                                                                                                    |
| Ustawianie programu<br>czasowego dla c.w.u.                |                          | Ustawienia następujących parametrów:<br>temperatury wody<br>Czas grzania/tryb obniżenia<br>Zmiana programu standardowego<br>Przesuwanie punktów<br>-<br>przełączania<br>Łączenie punktów przełączania<br>Dodawanie punktów przełączenia (→ rozdział 4.3, str. 16)<br>Usuwanie punktów przełączania<br>Łączenie faz grzewczych<br>Usuwanie faz grzewczych<br>Przygotowanie c.w.u.<br>Tworzenia nowego programu c.w.u.<br>Tworzenie nowego programu<br>cyrkulacji | Aby zapobiec namnażaniu się legionelli<br>w c.w.u., c.w.u. (ewentualnie wraz<br>z zasobnikiem solarnym) należy raz<br>dziennie rozgrzać do 60 °C.<br>Jeśli instalacja składa się z kilku obiegów<br>c.w.u., ustawienia dla każdego obiegu<br>c.w.u. należy wprowadzić oddzielnie.<br>$(\rightarrow$ rozdział 6.2.4, str. 23)                                                                                                    |

*Tab. 3 Funkcje podstawowe*

## <span id="page-15-0"></span>**4.2 Funkcje rozszerzone obiegów grzewczych**

Funkcje rozszerzone pozwalają na zmianę domyślnych ustawień obiegu grzewczego.

Jeśli instalacja składa się z kilku obiegów grzewczych, ustawienia dla każdego obiegu należy wprowadzić oddzielnie.

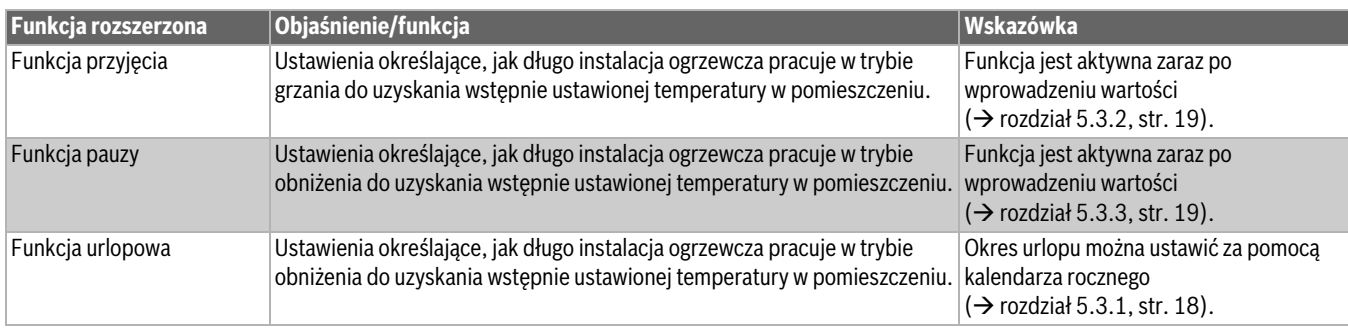

*Tab. 4 Funkcje rozszerzone obiegów grzewczych*

## <span id="page-15-1"></span>**4.3 Rozszerzone funkcje c.w.u.**

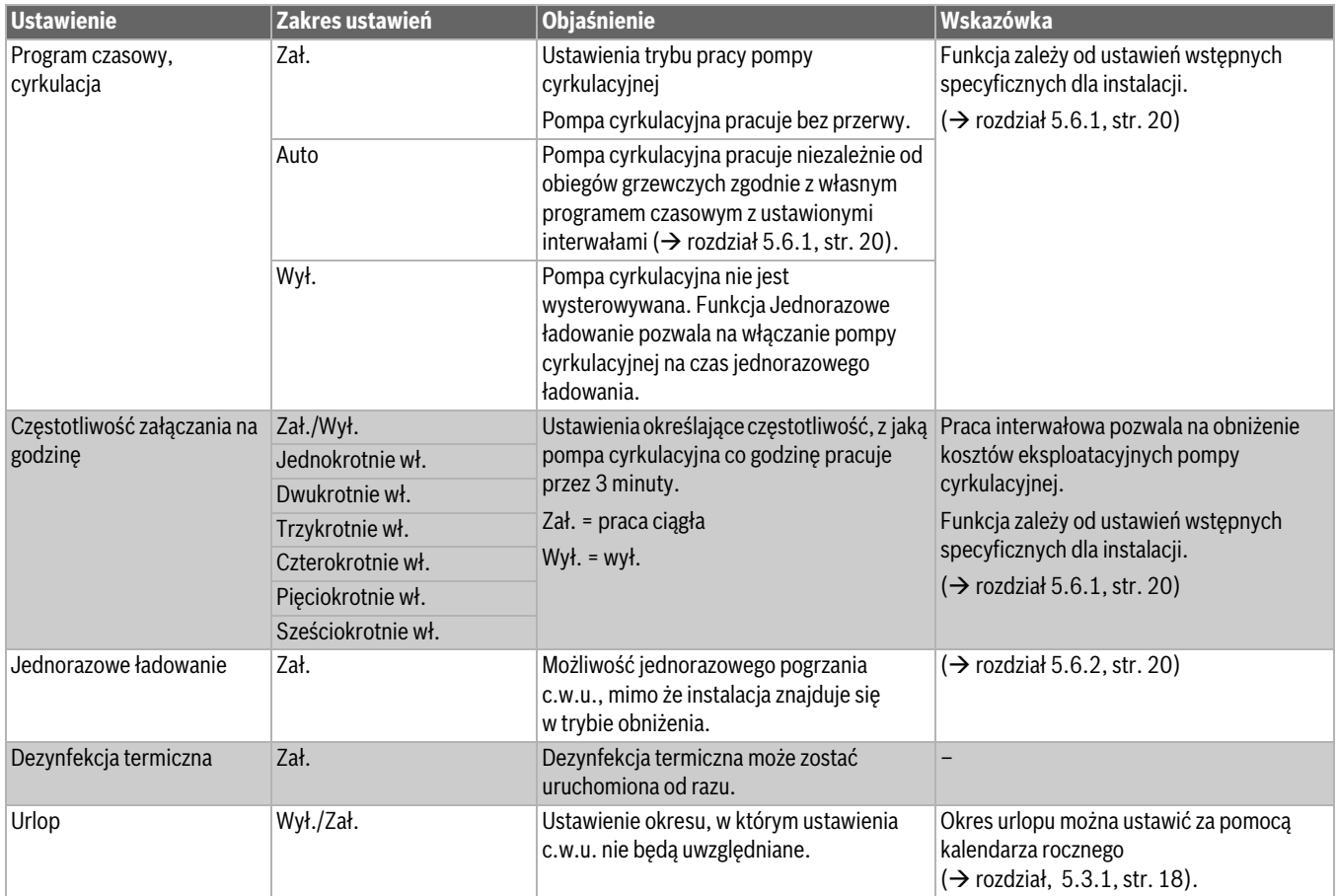

*Tab. 5 Rozszerzone funkcje c.w.u.*

## <span id="page-16-0"></span>**5 Informacje dotyczące funkcji podstawowych i funkcji rozszerzonych**

## <span id="page-16-1"></span>**5.1 Urządzenie grzewcze**

### <span id="page-16-2"></span>**5.1.1 Tryby pracy**

Praca urządzenia grzewczego jest definiowana lub ustawiania za pośrednictwem podłączonego odbiornika.

#### **Auto (Auto)**

W tym trybie pracy eksploatacja urządzenia grzewczego definiowana jest za pośrednictwem podłączonego odbiornika.

### **Tryb ręczny**

 $\rightarrow$  rozdzia[ł 3.7](#page-10-2) ..., str[. 11](#page-10-2) ... [13](#page-12-1)

## <span id="page-16-3"></span>**5.2 Obieg grzewczy, tryby pracy, temperatura**

## <span id="page-16-4"></span>**5.2.1 Tryby pracy**

Dla trybów pracy ( $\rightarrow$  rys. [21](#page-16-8), [2], str. [17\)](#page-16-8) i funkcji rozszerzonych można ustawić oddzielne temperatury i kryteria przełączania. Ustawienia można wprowadzać osobno dla każdego obiegu grzewczego i poszczególnych trybów pracy.

Możliwe są następujące ustawienia:

- **Automatyczny tryb grzania**
- **Automatyczny tryb obniżenia**
- **Ręczny tryb grzania**
- **Ręczny tryb obniżenia**
- **Urlop**

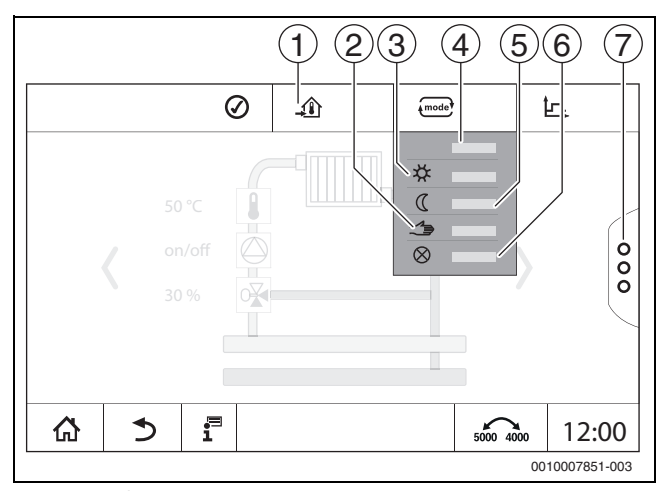

*Rys. 20 Tryby pracy*

- [1] Ustawienie temperatury
- [2] **Tryb ręczny**
- [3] **Ręczny tryb grzania**
- [4] **Auto**
- [5] **Ręczny tryb obniżenia**
- [6] **Wył.**
- [7] **Funkcje rozszerzone**

#### Ustawić **Tryby pracy**:

- ▶ Wybrać obieg grzewczy.
- $\triangleright$  Dotknąć pola  $\overline{\text{mod}}$ . Zostaje otwarte pole wyboru.
- ▶ Wybrać odpowiedni **Tryby pracy**. Wybrany **Tryby pracy** zostanie ustawiony.

## <span id="page-16-5"></span>**5.2.2 Temp.**

 $\overline{\mathbf{i}}$ 

Ustawienie podstawowe temperatury w pomieszczeniu wynosi 21 °C. Ustawienie podstawowe temperatury w pomieszczeniu w trybie obniżenia wynosi 17 °C.

Temperatura w pomieszczeniu jest definiowana lub ustawiana za pomocą trybu pracy. Tryb pracy jest przedstawiony we wskazaniu  $\overline{f^{model}}$ .

Aby zmienić temperaturę w pomieszczeniu:

 $\triangleright$  Nacisnąć symbol  $\overline{f_{\text{model}}}$  i wybrać tryb pracy.

#### <span id="page-16-6"></span>**5.2.3 Auto Automatyczny tryb grzania**

**Automatyczny tryb grzania** jest wstępnie zdefiniowany przez parametry w menu serwisowych.

W tym trybie pracy temperatura w pomieszczeniu określana jest za pomocą wartości zdefiniowanych w programie czasowym.

Symbol  $\widehat{\mathcal{A}}$  wskazuje temperaturę ustawioną dla bieżącego trybu pracy.

## <span id="page-16-7"></span>**5.2.4 Automatyczny tryb obniżenia**

**Automatyczny tryb obniżenia** jest wstępnie zdefiniowany przez parametry w menu serwisowych. Parametry można edytować w programie czasowym  $(\rightarrow$  rys[. 21,](#page-16-8) [4], [6]).

Aby wprowadzić zmiany w programie czasowym:

▶ Wybrać obieg grzewczy.

Aby wywołać program grzewczy:

- Dotknąć pola ... p.
- $\triangleright$  Zmienić temperatury, przesuwając punkty ( $\rightarrow$  rys[. 21,](#page-16-8) [5], [6]).

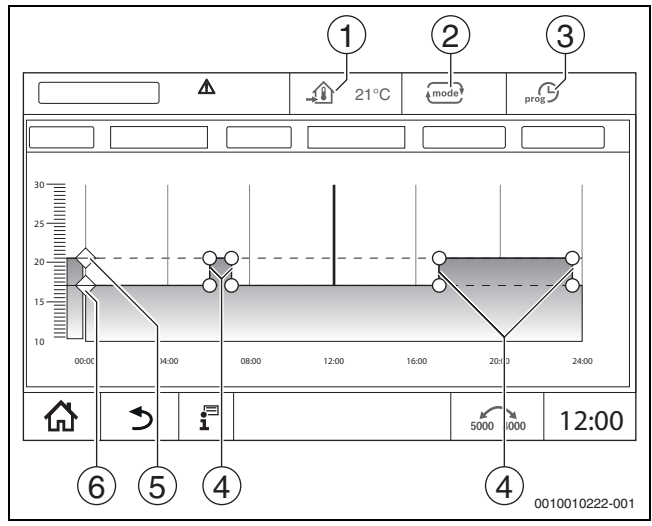

<span id="page-16-8"></span>*Rys. 21 Zmiana Automatyczny tryb obniżenia w programie czasowym*

- [1] Ustawiona temperatura w pomieszczeniu (tylko wskazanie)
- [2] **Tryby pracy**
- [3] Aktywny harmonogram
- [4] Punkt przełączania
- [5] Ustawiona temperatura w pomieszczeniu dla trybu grzania
- [6] Ustawiona temperatura w pomieszczeniu dla trybu obniżenia

## <span id="page-17-0"></span>**5.2.5 Reczny tryb grzania**  $\mathcal{F}$ **i Reczny tryb obniżenia**  $\mathbb C$

Te tryby pracy są wstępnie zdefiniowane przez parametry w menu serwisowych. Ustawiana wartość zostaje wyświetlona na symbolu  $\widehat{\mathfrak{B}}$ .

Zmiana nie wpływa na pozostałe parametry. Nie ma wpływu na temperatury w innych trybach pracy. Po ponownym wybraniu funkcji wartość zostanie wyświetlona ponownie.

### **Ustawienie temperatury**

Ustawianie temperatury jest możliwe za pomocą kolistego suwaka, strzałki ( $\blacktriangleright$ ) lub bloku liczbowego.

- ▶ Wybrać obieg grzewczy, którego temperatura powinna zostać zmieniona.
- ▶ Wybrać tryb pracy **Ręczny tryb grzania** lub **Ręczny tryb obniżenia**.
- $\triangleright$  Dotknąć symbolu temperatury ( $\rightarrow$  rys[. 22](#page-17-5), [2]).
- $\triangleright$  Dotknąć kolistego suwaka ( $\rightarrow$  rys. [22,](#page-17-5) [3]), przytrzymać go i dosunąć do żądanej temperatury. Wartość temperatury zostanie wyświetlona w okręgu.

Aby wyjść z zakresu ustawień:

▶ Dotknąć przycisku <ae).

**-lub-**

 $\triangleright$  Dotknąć wskazania temperatury ( $\rightarrow$  rys. [22](#page-17-5), [1]) i wprowadzić temperaturę w otwierającym się polu liczbowym.

Aby wyjść z zakresu ustawień:

▶ Dotknąć przycisku  $\overline{\phantom{a}^{\text{model}}}$ .

**-lub-**

▶ Za pomocą strzałek ( v bustawić temperaturę.

Aby wyjść z zakresu ustawień:

▶ Dotknąć przycisku <mode

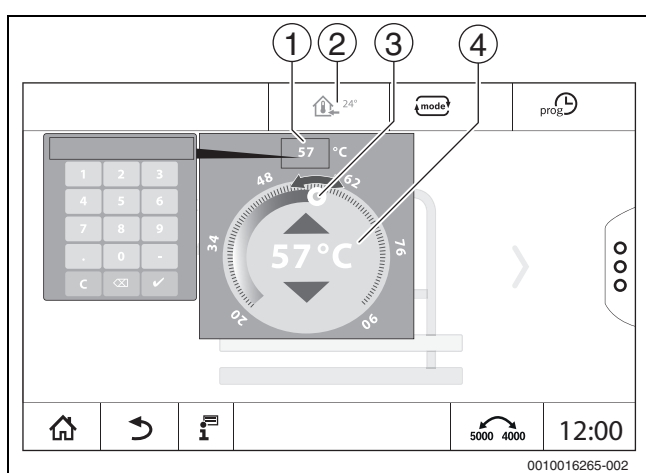

<span id="page-17-5"></span>*Rys. 22 Ustawienie temperatury*

- [1] Wskaźnik temperatury
- [2] Symbol temperatury
- [3] Pokretło nastawcze
- [4] Wskaźnik temperatury

## <span id="page-17-1"></span>**5.2.6 Tryb ręczny**

W tym trybie pracy poszczególne części można przełączać i ustawiać ręcznie.

- ▶ Wybrać obieg grzewczy, którego temperatura powinna zostać zmieniona.
- ▶ Wybrać tryb pracy **Tryb ręczny**.
- ▶ Dotknąć tą część, dla której ma obowiązywać tryb ręczny. Ustawienia dla każdej części należy wprowadzić osobno.
- ▶ Zmiana wartości, włączanie/wyłączanie itd.
- ▶ Dotknąć przycisku **Zapisz**.

Ustawienia w trybie ręcznym pozostają aktywne do momentu wybrania innego trybu pracy.

## <span id="page-17-2"></span>**5.2.7 Wył.**

W tym trybie pracy obieg grzewczy jest wyłączony.

- ▶ Wybrać obieg grzewczy, którego temperatura powinna zostać zmieniona.
- ▶ Wybrać tryb pracy **Wył.**.

## <span id="page-17-3"></span>**5.3 Funkcje rozszerzone obiegu grzewczego**

Za pomocą funkcji rozszerzonych można włączać i wyłączać funkcje **Przyjęcie**, **Przerwa** i **Urlop**. Aby móc skorzystać z funkcji rozszerzonych, należy ustawić tryb pracy **Auto**.

Aby ustawić funkcje rozszerzone dla obiegu grzewczego:

- ▶ Wybrać obieg grzewczy.
- Nacisnąć symbol  $\frac{8}{9}$ .
- Wyświetli się pole z funkcjami rozszerzonymi.

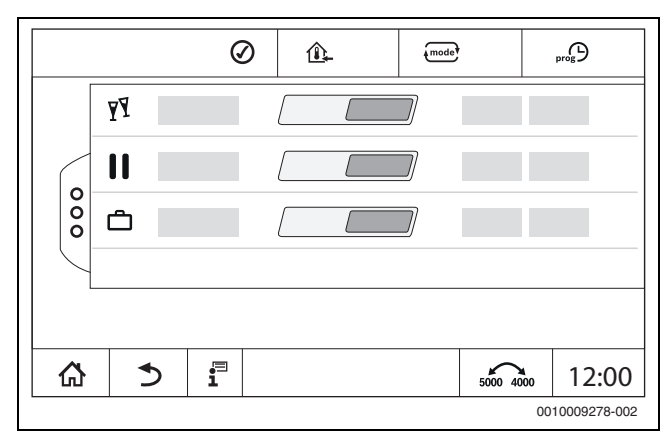

*Rys. 23 Funkcje rozszerzone obiegu grzewczego*

Za pośrednictwem pól czasowych można określić czas trwania funkcji. Po upływie tego czasu następuje przejście do zwykłego trybu automatycznego.

Aby aktywować funkcję:

- ▶ Dotknąć przycisku Zał. .
- ▶ Wprowadzić czas.

Wybrana funkcja uruchamia się natychmiast.

Aby wyłączyć funkcję:

▶ Dotknąć przycisku **Wył.** .

Wybrana funkcja natychmiast zostanie zakończona.

## <span id="page-17-4"></span>**5.3.1 Funkcja urlopowa**

## **Ustawienie funkcji urlopowej**

Parametry funkcji urlopowej są wstępnie zdefiniowane w menu serwisowych.

W okresie, w którym aktywna jest funkcja urlopowa, wybrany obieg grzewczy eksploatowany jest z wstępnie ustawionymi wartościami. Program czasowy nie jest uwzględniany.

Okres obowiązywania funkcji urlopowej można ustawić w kalendarzu rocznym.

Zmiana nie wpływa na pozostałe parametry.

- ▶ Wybrać obieg grzewczy.
- $\blacktriangleright$  Dotknąć przycisku  $\frac{8}{9}$ .
- ▶ Nacisnąć kolejno Zał. oraz **roczny kalendarz**.
- ▶ Nacisnąć +.
- ▶ Wybrać przedziały czasowe, naciskając pola.
- ▶ Dotknąć przycisku **Zapisz** .
- W przypadku gdy konieczne są dalsze okresy:
- ▶ Nacisnąć +.
- ▶ Wybrać przedziały czasowe, naciskając pola.
- ▶ Dotknąć przycisku **Zapisz** .

## $\mathbf i$

Funkcję urlopową należy ustawić oddzielnie dla każdego obiegu grzewczego (przygotowanie c.w.u.).

## **Kończenie funkcji urlopowej**

▶ Dotknąć przycisku **Wył.** .

#### **Usuwanie funkcji urlopowej**

- ▶ Wybrać wprowadzony okres urlopowy.
- $\blacktriangleright$  Nacisnąć symbol  $\bigtriangleup$ .

## <span id="page-18-0"></span>**5.3.2 Funkcja przyjęcia**

W okresie, w którym aktywna jest funkcja przyjęcia, wybrany obieg grzewczy eksploatowany jest z parametrami dla trybu grzania. Program czasowy nie jest uwzględniany.

## <span id="page-18-1"></span>**5.3.3 Funkcja pauzy**

W okresie, w którym aktywna jest funkcja pauzy, wybrany obieg grzewczy eksploatowany jest z parametrami trybu obniżenia. Program czasowy nie jest uwzględniany.

## <span id="page-18-2"></span>**5.4 Moduł zdalnego sterowania (termostat pokojowy)**

Jeśli świeci LED ( $\rightarrow$  rys. [24,](#page-18-9) [5]), ustawienie temperatury pokrętłem nastawczym ani przełączenie trybu pracy nie jest możliwe. W takim przypadku temperatury są zadawane poprzez ustawienia domyślne obiegu grzewczego.

Przykład: jeśli na jednej krzywej grzania ustawiono **Tryb wyłączony**, nie można zmienić funkcji ani temperatury przyciskami lub pokrętłem nastawczym.

Temperatura w **Automatyczny tryb grzania** jest określana przez pokrętło nastawcze.

Temperatura w **Automatyczny tryb obniżenia** jest określana przez ustawienie delta T w module zdalnego sterowania.

Tryby pracy **Ręczny tryb grzania** i **Ręczny tryb obniżenia** są określane przez przyciski w module zdalnego sterowania. Temperatury są identyczne jak w trybie automatycznym.

Wartości ustawione domyślnie w menu serwisowym są zastępowane wartościami ustawionymi w module zdalnego sterowania.

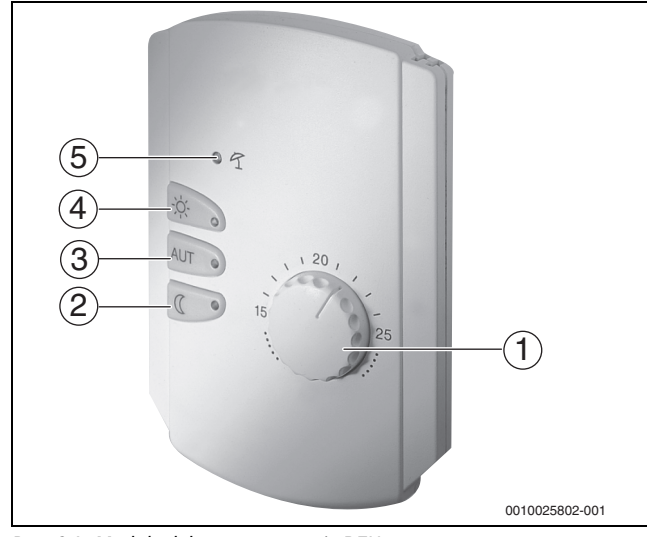

<span id="page-18-9"></span>*Rys. 24 Moduł zdalnego sterowania BFU*

- [1] Pokrętło nastawcze temperatury zadanej w pomieszczeniu
- [2] Przycisk ze wskazaniem (LED) dla ręcznego trybu nocnego (ciągły tryb obniżenia)
- [3] Przycisk z LED dla trybu automatycznego (tryb grzania i tryb snu zgodnie z zegarem sterującym)
- [4] Przycisk z LED dla ręcznego trybu grzania (ciągły tryb grzania)
- [5] LED dla trybu letniego (możliwe tylko przygotowanie c.w.u.)

## <span id="page-18-3"></span>**5.5 C.w.u.**

**OSTROŻNOŚĆ**  $\sqrt{1}$ 

### **Niebezpieczeństwo oparzenia!**

Jeśli temperatura c.w.u. ustawiona jest > 60 °C, pobór niezmieszanej c.w.u. może prowadzić do poważnych oparzeń.

- ▶ Temperaturę dla normalnej eksploatacji ustawić < 60 °C.
- ▶ Nie pobierać niezmieszanej c.w.u.
- Zainstalować mieszacz.

## $\mathbf i$

Ustawienie podstawowe temperatury c.w.u. dla trybu automatycznego wynosi 60 °C.

Przygotowanie c.w.u. posiada program czasowy. Ze względu na oszczędność energii przygotowanie c.w.u. poza zaprogramowanymi okresami jest wyłączanie, aby c.w.u. nie była przygotowywana w trybie obniżenia.

Temperatura c.w.u. jest zadawana lub ustawiania za pośrednictwem danego trybu pracy. Tryb pracy jest przedstawiony we wskazaniu  $\epsilon_{\text{max}}$ .

Aby zmienić temperaturę c.w.u.:

▶ Nacisnąć symbol <a>i wybrać tryb pracy.

### <span id="page-18-4"></span>**5.5.1 Auto**

W tym trybie pracy c.w.u. określana jest za pomocą wartości zadanych w programie czasowym.

Symbol  $\mathbf{F}$  wskazuje temperaturę ustawioną dla bieżącego trybu pracy.

### <span id="page-18-5"></span>**5.5.2 Ręczny tryb grzania**

W tym trybie pracy temperaturę c.w.u. można ustawić za pomocą symbolu  $\mathbf{d}$ .

- $\triangleright$  Nacisnąć symbol  $\mathbf{E}$ .
- ▶ Zmienić temperaturę.

## <span id="page-18-6"></span>**5.5.3 Ręczny tryb obniżenia**

W tym trybie pracy temperaturę c.w.u. można ustawić za pomocą symbolu  $\mathbf{H}$ .

- $\triangleright$  Nacisnąć symbol  $\blacktriangleright$ .
- Zmienić temperaturę.

### <span id="page-18-7"></span>**5.5.4 Tryb ręczny**

W tym trybie pracy poszczególne części można przełączać i ustawiać ręcznie.

- ▶ Dotknąć części.
- ▶ Zmiana wartości, włączanie/wyłączanie itd.
- ▶ Dotknąć przycisku **Zapisz**.

Ustawienia w trybie ręcznym pozostają aktywne do momentu wybrania innego trybu pracy.

#### <span id="page-18-8"></span>5.5.5 Wył.  $\otimes$

W tym trybie pracy funkcja c.w.u. jest wyłączona.

## <span id="page-19-0"></span>**5.6 Rozszerzone funkcje c.w.u.**

Aby móc skorzystać z funkcji rozszerzonych, należy ustawić tryb pracy **Auto**.

Aby ustawić funkcje c.w.u.:

- ▶ Wybrać c.w.u.
- $\triangleright$  Nacisnąć symbol  $\frac{8}{8}$ . Wyświetli się pole z funkcjami rozszerzonymi.
- ▶ Zmienić ustawienie.

Aby zamknąć pole:

 $\blacktriangleright$  Nacisnąć symbol  $\frac{8}{8}$ .

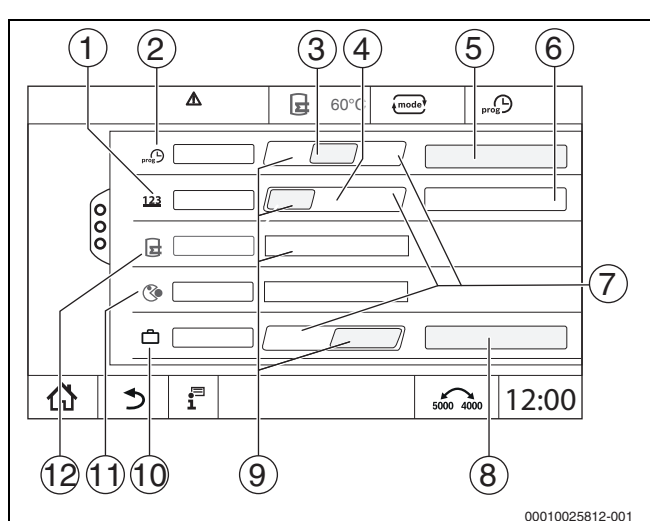

*Rys. 25 Rozszerzone funkcje c.w.u.*

- [1] **Częstotliwość załączania na godzinę**
- [2] **Program czasowy, cyrkulacja**
- [3] **Auto**
- [4] Interwał
- [5] **Ustawienia programu**
- [6] **Dwukrotnie wł.**
- [7] **Wył.**
- [8] **roczny kalendarz**
- [9] Zał.
- [10] **Urlop**
- [11] **Dezynfekcja termiczna**
- [12] **Jednorazowe ładowanie**

### <span id="page-19-1"></span>**5.6.1 Podmenu pompy cyrkulacyjnej**

Zadaniem pompy cyrkulacyjnej jest skrócenie oczekiwania na ciepłą wodę w punktach czerpalnych c.w.u. do minimum. Poprzez oddzielny przewód cyrkulacyjny pompa cyrkulacyjna przetacza c.w.u. wielokrotnie w ciągu godziny.

#### **Ustawianie interwałów**

W trybie interwałowym można obniżyć koszty eksploatacji pompy cyrkulacyjnej. W funkcji **Częstotliwość załączania na godzinę** ustawiana jest częstotliwość, z którą pompa cyrkulacyjna pracuje przez 3 minuty na godzinę.

Ustawiona częstotliwość obowiązuje w czasie, w którym pompa cyrkulacyjna udostępniana jest programem czasowym. W ten zakres wchodzą:

- Fabrycznie ustawiony program czasowy pompy cyrkulacyjnej
- Własny program czasowy

W przypadku pracy ciągłej pompa cyrkulacyjna pracuje w trybie grzania bez przerwy, a w trybie obniżenia jest wyłączona.

Ustawienia **Ciepła woda 2 > Funkcje rozszerzone**

 $(\rightarrow$  rozdział [4.3](#page-15-1), str[. 16\)](#page-15-1).

## **Przykład:**

Wybrano program czasowy lub własny program czasowy, który w czasie od godz. 05:30 do godz. 22:00 włącza pompę cyrkulacyjną z ustawieniem **Częstotliwość załączania na godzinę >Dwukrotnie wł.**  .

Pompa cyrkulacyjna uruchamiana jest cyklicznie w następujących momentach:

- o godz. 05:30 na 3 minuty
- o godz. 06:00 na 3 minuty
- o godz. 06:30 na 3 minuty
- i tak dalej do godz.22:00 Uhr

#### <span id="page-19-2"></span>**5.6.2 Jednorazowe ładowanie zasobnika**

Jeśli poza zaprogramowanymi okresami występuje duże zapotrzebowanie na c.w.u., zasobnik można jednorazowo załadować.

Aby przygotować większą ilość c.w.u. poza programem czasowym:

▶ Dotknąć pola **Jednorazowe ładowanie >** Zał.. Zostanie uruchomione jednorazowe przygotowanie c.w.u.

i

Jednorazowe ładowanie możliwe jest przez podłączony moduł zdalnego sterowania.

## <span id="page-19-3"></span>**5.7 Dezynfekcja termiczna**

Jeśli poza zaprogramowanymi okresami ma zostać przeprowadzona **Dezynfekcja termiczna**, można uruchomić ją automatycznie.

Aby uruchomić **Dezynfekcja termiczna** poza programem czasowym:

- ▶ W polu **Dezynfekcja termiczna** nacisnąć Zał.. Pojawi się zapytanie **Uruchomić dezynfekcję termiczną teraz?**.
- ▶ Dotknąć przycisku **Tak** . **Dezynfekcja termiczna** zostanie uruchomiona.

## <span id="page-19-4"></span>**5.8 Funkcja urlopowa**

 $\rightarrow$  rozdzia[ł 5.3.1](#page-17-4), str. [18](#page-17-4)

## <span id="page-20-0"></span>**6 Program czasowy**

## <span id="page-20-1"></span>**6.1 Obieg grzewczy**

### **Pojedyncze obiegi grzewcze**

Poniższe ustawienia dokonywane są oddzielnie dla każdego obiegu grzewczego:

- Wybór programu standardowego
- Zmiana programu standardowego poprzez przesunięcie punktów przełączania
- Dodawanie i usuwanie punktów przełączania
- Usuwanie i łączenie faz grzewczych

### <span id="page-20-2"></span>**6.1.1 Ustawianie temperatury w pomieszczeniu**

## $\mathbf i$

W przypadku obiegów grzewczych z własnym modułem zdalnego sterowania temperatura w pomieszczeniu ustawiana jest wyłącznie za pomocą modułu zdalnego sterowania.

Aby ustawić temperaturę w pomieszczeniu dla trybu grzania lub trybu obniżenia:

- ▶ Wybrać obieg grzewczy.
- ▶ Nacisnąć symbol ♦, przytrzymać go i przeciągnąć na odpowiednią temperaturę ( $\rightarrow$  rys[. 26,](#page-20-4) [15], str. [21](#page-20-4)).
- ▶ Dotknąć przycisku **Zapisz**.

Aby wyświetlić temperaturę dla punktu przełączania:

 $\triangleright$  Krótko nacisna symbol  $\bullet$ . Wyświetli się aktualnie ustawiona temperatura dla tego punktu przełączania.

Dla każdego programu czasowego można oddzielnie ustawić temperaturę w pomieszczeniu.

## <span id="page-20-3"></span>**6.2 Program czasowy**

Po upływie ustawionego czasu program czasowy automatycznie zmienia tryb pracy (tryb grzania, tryb obniżenia). Ponieważ czas nagrzewania pomieszczeń do żądanej temperatury może się różnić, okresy definiowane w programie czasowym muszą być dostosowane do warunków lokalowych (np. izolacji budynku, rodzaju ogrzewania, wykorzystania).

Dostępnych jest kilka różnych wstępnie ustawionych programów czasowych jako programów standardowych. Dodatkowo możliwe jest utworzenie własnego programu (**Indywidualnie**).

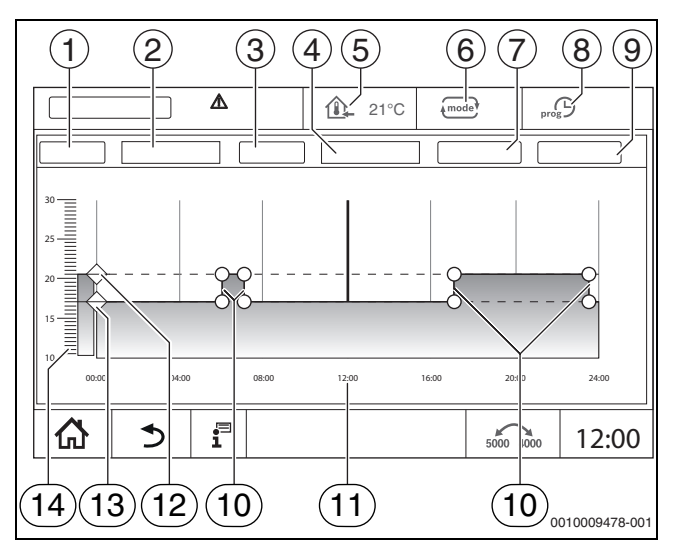

#### <span id="page-20-4"></span>*Rys. 26 Program czasowy*

#### [1] **Dzień tygodnia**

- [2] Lista wyboru **Dzień tygodnia**
- [3] Program<br>[4] Lista wyb
- [4] Lista wyboru **Program**
- [5] Temperatura w pomieszczeniu
- [6] Tryb pracy
- [7] **Zapisz**
- [8] Aktywny harmonogram
- [9] **Anuluj**
- [10] Punkt przełączania
- [11] Godzina
- [12] Ustawiona temperatura w pomieszczeniu dla trybu grzania<br>[13] Ustawiona temperatura w pomieszczeniu dla trybu obniżen
- Ustawiona temperatura w pomieszczeniu dla trybu obniżenia
- [14] Temperatura w pomieszczeniu

## <span id="page-21-0"></span>**6.2.1 Wybór programu standardowego**

Ustawienie podstawowe to program standardowy Rodzina.

▶ Po uruchomieniu należy sprawdzić, czy wybrany program czasowy odpowiada przyzwyczajeniom użytkownika.

Jeżeli tak nie jest, istnieje kilka możliwości dostosowania programu czasowego do indywidualnych potrzeb.

## $\mathbf i$

Programy czasowe działają tylko w trybie automatycznym.

Do wyboru są następujące programy czasowe:

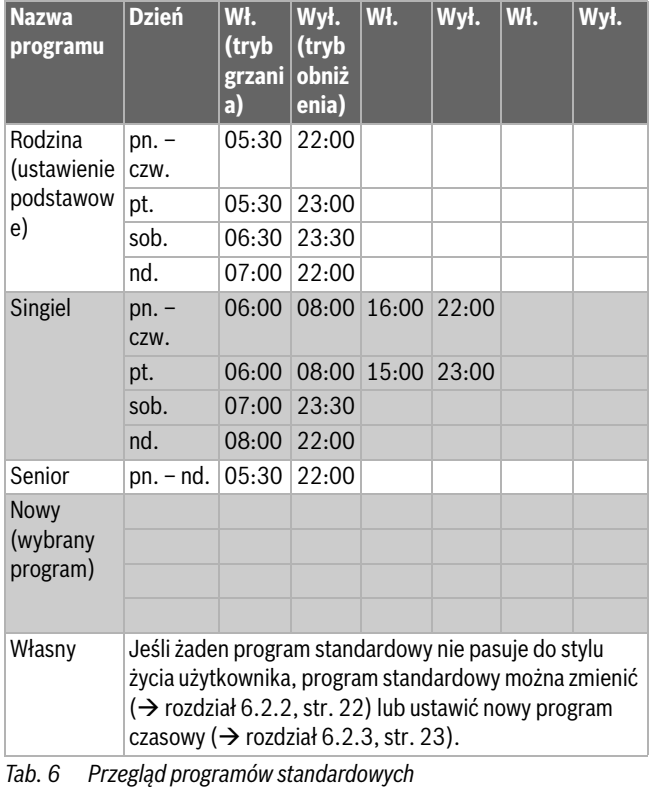

Aby wybrać program standardowy:

- ▶ Wybrać obieg grzewczy.
- $\triangleright$  Nacisnąć symbol  $\sqrt{2}$  i wybrać dzień tygodnia z listy ( $\rightarrow$  rys. [26,](#page-20-4) [2], str. [21](#page-20-4)) oraz żądany program ( $\rightarrow$  rys[. 26,](#page-20-4) [4], str[. 21](#page-20-4)).
- ▶ Dotknąć przycisku **Zapisz**.
- ▶ W razie potrzeby dostosować punkty przełączania i temperatury do własnych przyzwyczajeń.

## <span id="page-21-1"></span>**6.2.2 Zmiana programu standardowego**

 $\overline{\mathbf{i}}$ 

Po zmianie programu standardowego jest on zapisywany pod nową nazwą **Indywidualnie**.

Przy zmianie programu standardowego poszczególne punkty przełączania są przesuwane, usuwane, dodawanie lub łączone ze sobą. Punkt przełączania definiują 3 dane:

- Okres (dzień)
- **Godzina**
- Temp.

Jeśli wybrany jest okres obejmujący kilka dni, czasy przełączenia są codziennie powtarzane.

Aby wywołać program standardowy do edycji:

- ▶ Wybrać obieg grzewczy.
- ▶ Wybrać program standardowy dla wybranego obiegu grzewczego  $\rightarrow$  rozdział [6.2.1,](#page-21-0) str. [22](#page-21-0)).

Na wyświetlaczu zostaną wskazane punkty przełączania wybranego programu standardowego.

#### **Przesuwanie punktów przełączania**

Dostosowanie programu standardowego następuje przez przesunięcie punktów przełączania.

Aby zmienić punkty przełączania programu standardowego:

 $\triangleright$  Nacisnąć punkt przełączania ( $\rightarrow$  rys. [27](#page-21-2)), przytrzymać przez sekundę i dosunąć do żądanej godziny.

Aby zmienić kolejne punkty przełączania:

- ▶ Wykonać opisane wyżej czynności.
- ▶ Dotknąć pola **Zapisz**.

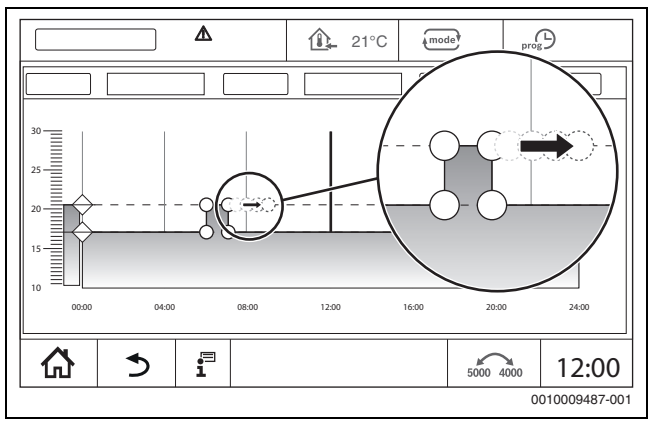

<span id="page-21-2"></span>*Rys. 27 Przesuwanie punktów przełączania*

#### **Dodawanie punktów przełączania**

Dodanie punktu przełączania do istniejącego programu czasowego może spowodować przerwanie faz grzewczych.

Aby przerwać fazę grzewczą:

- ▶ Nacisnąć linię temperatury trybu obniżenia w miejscu (godzina), w którym powinien zostać dodany nowy punkt przełączania. Zostanie dodany nowy punkt przełączania.
- ▶ W razie potrzeby przesunąć punkt przełączania.
- ▶ Dotknąć pola **Zapisz**.

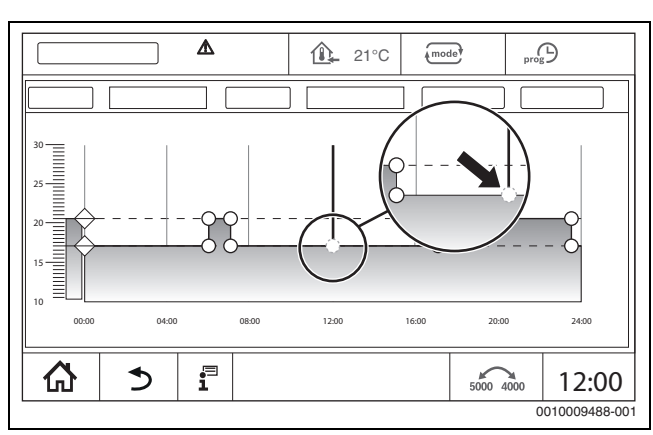

<span id="page-22-2"></span>*Rys. 28 Dodawanie punktów przełączania*

#### **Usuwanie punktu przełączania**

Aby usunąć punkty przełączania danego programu:

- $\blacktriangleright$  Kliknąć punkt przełączania ( $\rightarrow$  rys[. 28,](#page-22-2) str. [23\)](#page-22-2) i przeciągnąć go na linię temperatury trybu obniżenia.
- ▶ Dotknąć pola **Zapisz**.

#### **Łączenie faz grzewczych**

Aby połączyć ze sobą 2 następujące po sobie fazy grzewcze:

- ▶ Kliknąć punkt wyłączania pierwszej fazy grzewczej i przeciągnąć go na punkt włączania drugiej fazy grzewczej.
- ▶ Dotknąć pola **Zapisz**.

#### <span id="page-22-0"></span>**6.2.3 Tworzenie nowego programu czasowego**

W celu utworzenia nowego programu czasowego można połączyć różne czasy programów.

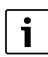

Nowo utworzony program czasowy zapisywany jest pod nazwą **Indywidualnie** z numerem obiegu grzewczego.

#### **Przykład**

Obieg grzewczy dla rodziny powinien grzać od poniedziałku do piątku oraz w sobotę i niedzielę w czasie określonym w programie.

- ▶ Wybrać obieg grzewczy.
- ▶ Nacisnąć **Prog**.
- ▶ Nacisnąć pole wyboru **Program**.
- ▶ Wybrać z listy **Rodzina**.
- ▶ Nacisnąć pole wyboru **Dzień tygodnia**
- ▶ Wybrać **pn. pt.**
- ▶ Dotknąć pola **Zapisz**.
- ▶ Ponownie nacisnąć pole **Prog**.
- ▶ Nacisnąć pole wyboru **Program**.
- ▶ Wybrać z listy **Rodzina**.
- ▶ Nacisnąć pole wyboru **Dzień tygodnia**
- ▶ Wybrać **sob. niedz.**.
- ▶ Dotknąć pola **Zapisz**.

### <span id="page-22-1"></span>**6.2.4 Program czasowy dla c.w.u.**

#### **Ustawienie przygotowania c.w.u.**

Do przygotowania c.w.u. można utworzyć własny program czasowy.

Punkty czasowe powinny być tak ustawione, aby c.w.u. była przygotowywana tylko, gdy obieg grzewczy znajduje się w zwykłym trybie grzania.

 $\mathbf i$ 

Dodatkowe zapotrzebowanie na c.w.u. lub zapotrzebowanie na c.w.u. poza ustawionym czasem zaspokajane jest dzięki funkcji jednorazowego ładowania c.w.u.  $(\rightarrow$  rozdzia[ł 5.6.2](#page-19-2), str[. 20\)](#page-19-2).

#### <span id="page-22-3"></span>**Tworzenie nowego programu czasowego c.w.u.**

Wybór i ustawianie programu **Ciepła woda 2** odbywa się tak jak w przypadku programu czasowego obiegów grzewczych (→ rozdział [6.2.3,](#page-22-0) str. [23](#page-22-0)). Jeśli program c.w.u. został zmieniony, zapisywany jest jako **Indywidualnie**.

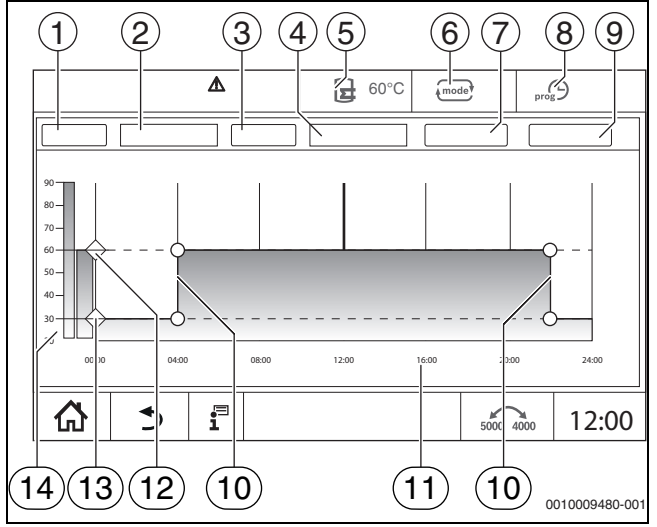

*Rys. 29 Program c.w.u.*

- [1] **Dzień tygodnia**
- [2] Lista wyboru **Dzień tygodnia**
- [3] Program
- [4] Lista wyboru **Program**
- [5] Temperatura c.w.u.
- [6] Tryb pracy
- [7] **Zapisz**
- [8] Aktywny harmonogram
- [9] **Anuluj**
- [10] Punkt przełączania
- [11] Godzina
- [12] Ustawiona temperatura c.w.u. dla trybu grzania
- [13] Ustawiona temperatura c.w.u. dla trybu obniżenia
- [14] Temperatura c.w.u.
- ▶ Wybrać obieg grzewczy **Ciepła woda 2**.
- ▶ Dotknąć przycisku **Program** .
- ▶ **Ciepła woda 2** ustawić tak jak w przypadku programu czasowego  $(\rightarrow$  rozdział [6.2.3](#page-22-0), str[. 23](#page-22-0)).

#### **Tworzenie programu cyrkulacji**

Program cyrkulacji określa przedział czasu, w którym pompa cyrkulacyjna może pracować. Wybór i ustawianie programu **Program czasowy, cyrkulacja** odbywa się za pośrednictwem **Funkcje rozszerzone**.

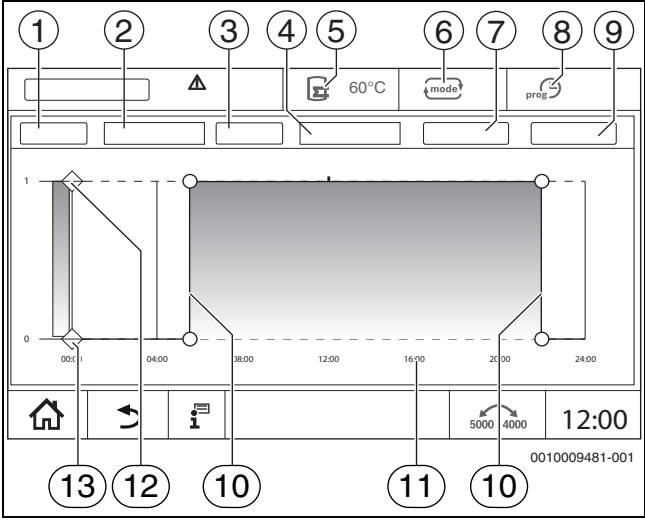

#### *Rys. 30 Program cyrkulacji*

#### [1] **Dzień tygodnia**

- [2] Lista wyboru **Dzień tygodnia**
- [3] Program
- [4] Lista wyboru **Program**
- [5] Temperatura c.w.u.
- [6] Tryb pracy
- [7] **Zapisz**
- [8] Aktywny harmonogram
- [9] **Anuluj**
- [10] Punkt przełączania
- [11] Godzina
- [12] Program czasowy pompy cyrkulacyjnej wł.
- [13] Program czasowy pompy cyrkulacyjnej wył.
- ▶ Wybrać obieg grzewczy **Ciepła woda 2**.
- $\triangleright$  Nacisnąć symbol  $\frac{8}{8}$ .

Wyświetli się pole wyboru funkcji rozszerzonych.

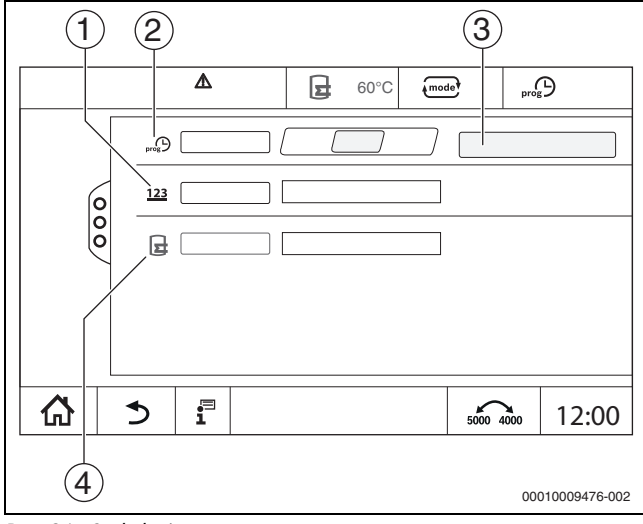

*Rys. 31 Cyrkulacja*

- [1] **Częstotliwość załączania na godzinę**
- [2] **Program czasowy, cyrkulacja**
- [3] **Ustawienia programu**
- [4] **Jednorazowe ładowanie**
- ▶ W polu **Program czasowy, cyrkulacja** nacisnąć pole **Auto**.
- ▶ Dotknąć pola **Ustawienia programu**.
- ▶ **Dzień tygodnia** i **Program** ustawić tak jak w przypadku programu czasowego  $(\rightarrow$  rozdział, str[. 23\)](#page-22-3).
- ▶ Dotknąć przycisku **Zapisz** .

### <span id="page-23-0"></span>**7 Łączność**

Do utworzenia połączenia internetowego konieczne jest utworzenie przez elektroinstalatora przyłączy internetowych w sterowniku regulacyjnym.

#### **OSTRZEŻENIE**  $\sqrt{1}$

#### **Zagrożenie życia spowodowane przez prąd elektryczny!**

- ▶ Montażem, uruchomieniem, jak również konserwacją i utrzymaniem może zajmować się tylko uprawniona firma instalacyjna.
- ▶ Prace związane z instalacją elektryczną wolno wykonywać tylko uprawnionemu instalatorowi.

## <span id="page-23-1"></span>**7.1 Ustaw dostęp do Buderus Control Center Commercial**

## $\mathbf i$

Ta funkcja / ten produkt nie jest dostępna we wszystkich krajach. W celu uzyskania dalszych informacji należy skontaktować się z najbliższym przedstawicielem Buderus.

#### <span id="page-23-2"></span>**7.1.1 Proces rejestracji sterownika regulacyjnego**

Aby uzyskać dostęp do **Buderus Control Center Commercial**, sterownik regulacyjny musi być tam zarejestrowany.

Do procesu rejestracji potrzebny jest **Kod aktywacyjny** (kod rejestracyjny) przyklejony pod pokrywą przednią ( $\rightarrow$  rys[. 1,](#page-4-4) [5], str[. 5\)](#page-4-4).

#### **Proces rejestracji**

▶ W portalu **Buderus Control Center Commercial** wybrać: **https://www.buderus-commercial.de/register/#/license** Zostają wyświetlone warunki użytkowania.

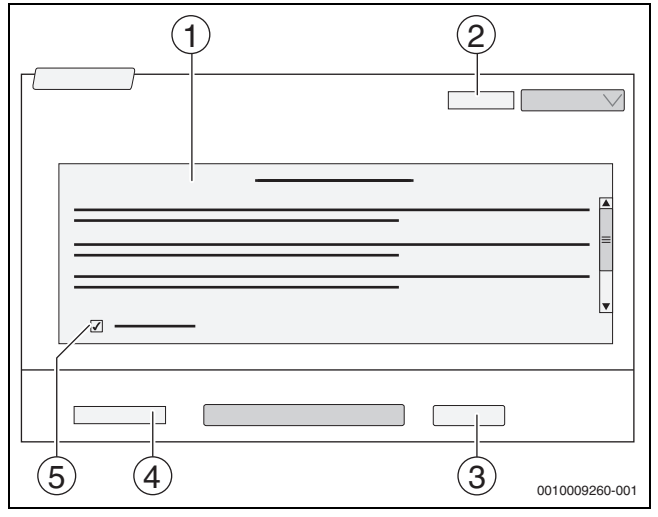

#### *Rys. 32 Logowanie*

- [1] **Warunki użytkowania**
- [2] **Język**
- [3] **Dalej**
- [4] **Państwa adres e-mail**
- [5] **Akceptuj Warunki użytkowania**
- Wybrać jezyk [2]. Warunki użytkowania zostaną wyświetlone w wybranym języku.
- ▶ Wyrazić zgodę na **Warunki użytkowania** [5]. ▶ Wpisać **Państwa adres e-mail** [4].
- Adres e-mail jest nazwą użytkownika do logowania.
- ▶ Dotknąć pola **Dalej** [3]. W celu kontroli na podany adres e-mail zostanie wysłana wiadomość.

▶ Otworzyć konto e-mail i przejść do **Buderus Control Center Commercial**, używając linku z rejestracyjnej wiadomości e-mail. Po kliknięciu na link w rejestracyjnej wiadomości e-mail pojawia się zapytanie o **Kod aktywacyjny** ( $\rightarrow$  rys [1](#page-4-4), [5], str. [5](#page-4-4)).

Po pomyślnym wpisaniu

zostaje otwarte okno wprowadzania danych użytkownika.

▶ Wprowadzić dane użytkownika.

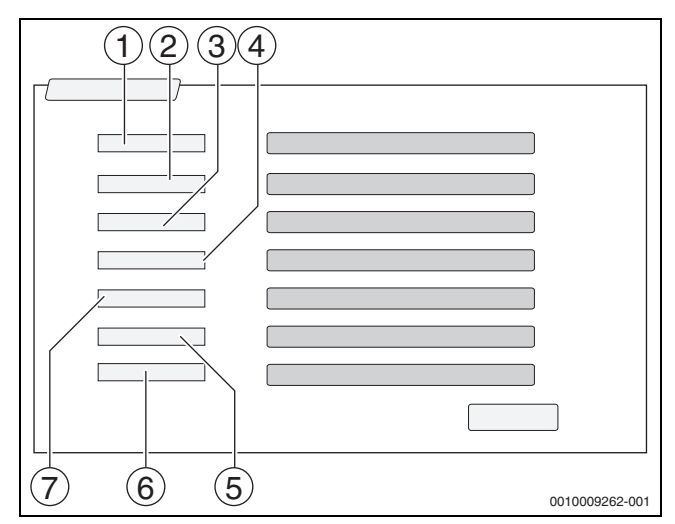

*Rys. 33 Wprowadzanie danych użytkownika*

- [1] **Wyświetlana nazwa** (Nazwa jest tworzona automatycznie. Wskazania nie można zmienić).
- [2] **E-mail** (Nazwa do logowania została wprowadzona na stronie 1. Wskazania nie można zmienić).
- [3] **Firma**
- [4] **Imię** (w przypadku firm: imię osoby kontaktowej)
- [5] **Nazwisko** (w przypadku firm: nazwisko osoby kontaktowej)
- [6] **Nr telefonu komórkowego** z międzynarodowym numerem kierunkowym (w przypadku firm: numer telefonu komórkowego osoby kontaktowej)
- [7] **Język** (wybór języka)

Kolejne pola wprowadzania to:

- **Adres** (ulica/numer domu, w przypadku firm: ulica/numer domu adresu firmy)
- **Kod pocztowy** (w przypadku firm: kod pocztowy adresu firmy)
- **Miasto** (w przypadku firm: miejscowość adresu firmy)
- **Kraj** (kod kraju klienta, np. DE = Niemcy, GB = Wielka Brytania) • **Hasło** (hasło, zgodnie z regułami Bosch, musi mieć długość co
- najmniej 12 znaków i oprócz wielkich i małych liter zawierać co najmniej jeden znak specjalny).
- **Potwierdź hasło** (powtórzenie musi być zgodne z wcześniej wpisanym hasłem).
- **Akceptacja przepisów dotyczących ochrony danych** Zgoda na następujący tekst: "**Zapoznałem/am się z informacjami dotyczącymi ochrony**
- **danych osobowych, zawartymi w §10 Warunków użytkowania.**" ▶ Dotknąć pola **Dalej**.
- Zostaje wyświetlone okno z informaciami o lokalizacji regulacji.
- ▶ Wpisać dane dotyczące lokalizacii instalacii.
- ▶ Wpisać **Nazwa dodatkowa**. W tym miejscu w razie potrzeby można wpisać indywidualną nazwę.
- ▶ Dotknąć pola **Dalej**.

Pola **Geopozycja** nie trzeba wypełniać. Dotknięcie pola **Wyszukaj** powoduje obliczenie danych geolokalizacyjnych zgodnie z informacjami o lokalizacji instalacji.

**Geopozycja** wskazuje lokalizację instalacji na mapie.

▶ Aby zapisać dane użytkownika, kliknąć pole **Dalej**. Po zakończeniu procesu rejestracji logowanie na portalu następuje automatycznie.

#### <span id="page-24-0"></span>**7.1.2 Logowanie do Buderus Control Center Commercial**

Po zakończeniu procesu rejestracji logowanie możliwe jest na następującej stronie:

- ▶ Otworzyć okno logowania za pomocą https://www.buderuscommercial.de/login.html.
- ▶ Wypełnić pola formularza.

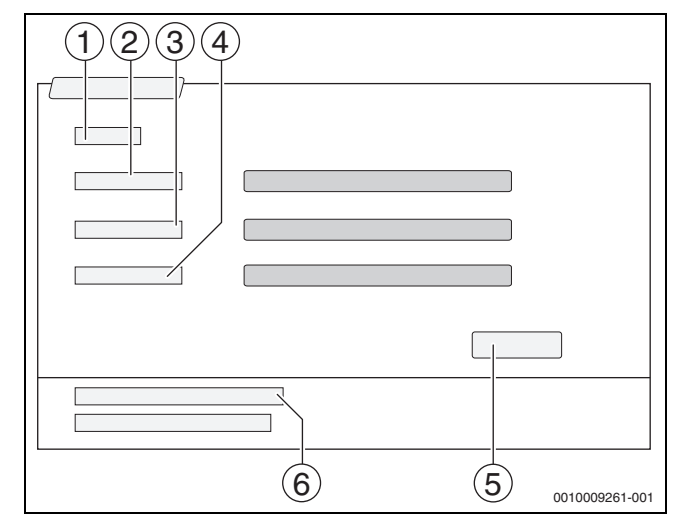

*Rys. 34 Logowanie Buderus Control Center Commercial*

- [1] **Zaloguj**
- [2] **Nazwa użytkownika**
- [3] **Hasło**
- [4] **Język**
- [5] **Zastosuj**
- [6] **Zapomniałeś hasła lub loginu?**
- ▶ Dotknąć pola **Zastosuj**.

Zostaje przeprowadzone logowanie.

Po zalogowaniu następuje uruchomienie aplikacji. Istnieje wybór pomiędzy widokiem kart lub listy. Widok przełączany jest za pomocą  $pola \circledcirc$ .

#### **Zapomniane hasło lub login**

- ▶ Dotknąć pola **Zapomniałeś hasła lub loginu?** [6]. Zostaje wyświetlony ekran **Zapomniałeś hasła lub loginu?**.
- ▶ Wypełnić odpowiednie pola.
- ▶ Dotknąć pola **Przesyłanie**.

Nowe dane logowania zostają wysłane na zapisany adres e-mail.

### <span id="page-24-1"></span>**8 Czyszczenie sterownika**

- ▶ W razie potrzeby obudowę oczyścić wilgotną szmatką.
- ▶ Nie używać ostrych lub żrących środków czyszczących.

 $\mathbf i$ 

## <span id="page-25-0"></span>**9 Wskazania robocze i usterek**

#### **OSTRZEŻENIE** 71

#### **Zagrożenie życia spowodowane przez prąd elektryczny!**

Dotknięcie elementów elektrycznych znajdujących się pod napięciem może spowodować porażenie prądem.

- ▶ W żadnym wypadku nie otwierać regulatora.
- ▶ W razie niebezpieczeństwa wyłączyć regulator (np. wyłącznikiem awaryjnym instalacji grzewczej) lub odłączyć instalację grzewczą od zasilania za pomocą bezpiecznika w budynku.
- ▶ Niezwłocznie zlecić usunięcie usterek instalacji grzewczej akredytowanej firmie instalacyjnej.

## <span id="page-25-1"></span>**9.1 Wskazanie usterki**

Usterki wyświetlane są przez wskazanie stanu  $(\rightarrow$  rys[. 1](#page-4-4), [7], str. [5](#page-4-4)).

Usterka jest wyświetlana za pomocą czerwonego symbolu LED w sterowniku regulacyjnym głównym oraz w sterowniku, w którym występuje usterka. Moduł obsługowy

 podstacji może wyświetlać usterki tylko tego sterownika regulacyjnego, z którym jest połączony.

W sterowniku regulacyjnym głównym, w przeglądzie sterowników wyświetlany jest sterownik wraz z usterką ( $\rightarrow$  rys. [4](#page-6-4), [2], str. [7](#page-6-2)).

Aby zobaczyć usterkę danego sterownika regulacyjnego:

▶ Dotknać sterownika regulacyjnego.

- Aby wywołać wskazanie usterki:
- $\blacktriangleright$  Nacisnąć symbol  $\mathbb{P}^{\mathbb{A}}$ .

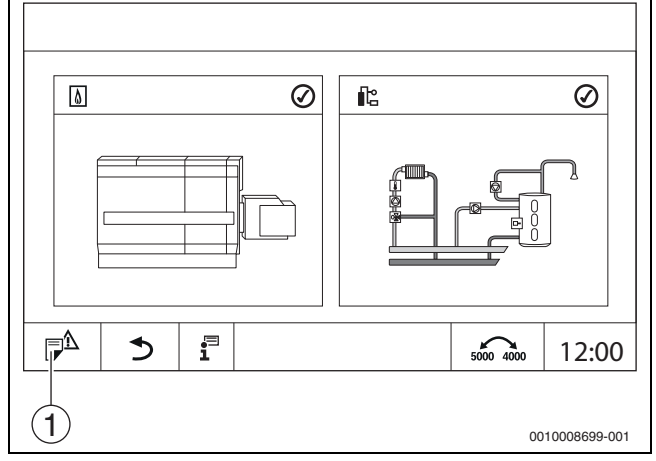

*Rys. 35 Wywoływanie wskazania usterki*

#### [1] Wskazanie usterki

Menu **Wskazania usterek** pokazuje aktywne usterki i wskazania serwisowe instalacji ogrzewczej. Moduł obsługowy pokazuje wyłącznie usterki i wskazania serwisowe wybranego urządzenia grzewczego.

Jeśli występuje więcej usterek i wskazań serwisowych, niż można wyświetlić na jednej stronie, możliwe jest przewijanie za pomocą strzałek w stopce.

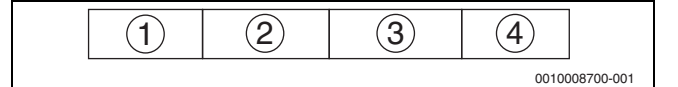

*Rys. 36 Wskazanie usterki*

- [1] Identyfikator zdarzenia
- [2] Wystąpienie (data, godzina)
- [3] Komponent (informuje, której części dotyczyła usterka)
- [4] Tekst na wyświetlaczu (opisuje rodzaj usterki)

## <span id="page-25-2"></span>**9.2 Usterki**

### <span id="page-25-3"></span>**9.2.1 Usuwanie prostych usterek**

Wskazania usterek zależą od wykorzystywanych modułów.

Usterki, których przyczyną jest sterownik regulacyjny, są kasowane automatycznie po ich usunięciu.

Usterki, których przyczyną jest automat palnikowy urządzenia grzewczego, muszą, w zależności od rodzaju usterki, zostać zresetowane w regulatorze lub urządzeniu grzewczym:

▶ Zastosować się do dokumentacji technicznej urządzenia grzewczego!

W przypadku usterek, których nie można usunąć samodzielnie, należy wpisać następujące dane:

- Tekst lub numer wskazanej usterki
- Typ sterownika na tabliczce znamionowej ( $\rightarrow$  rys. [1](#page-4-4), [11], str. [5\)](#page-4-4)
- Wersja oprogramowania systemu i modułu obsługowego
- $\blacktriangleright$  Dotknąć przycisku  $\overline{\mathbf{i}}^{\square}$ .

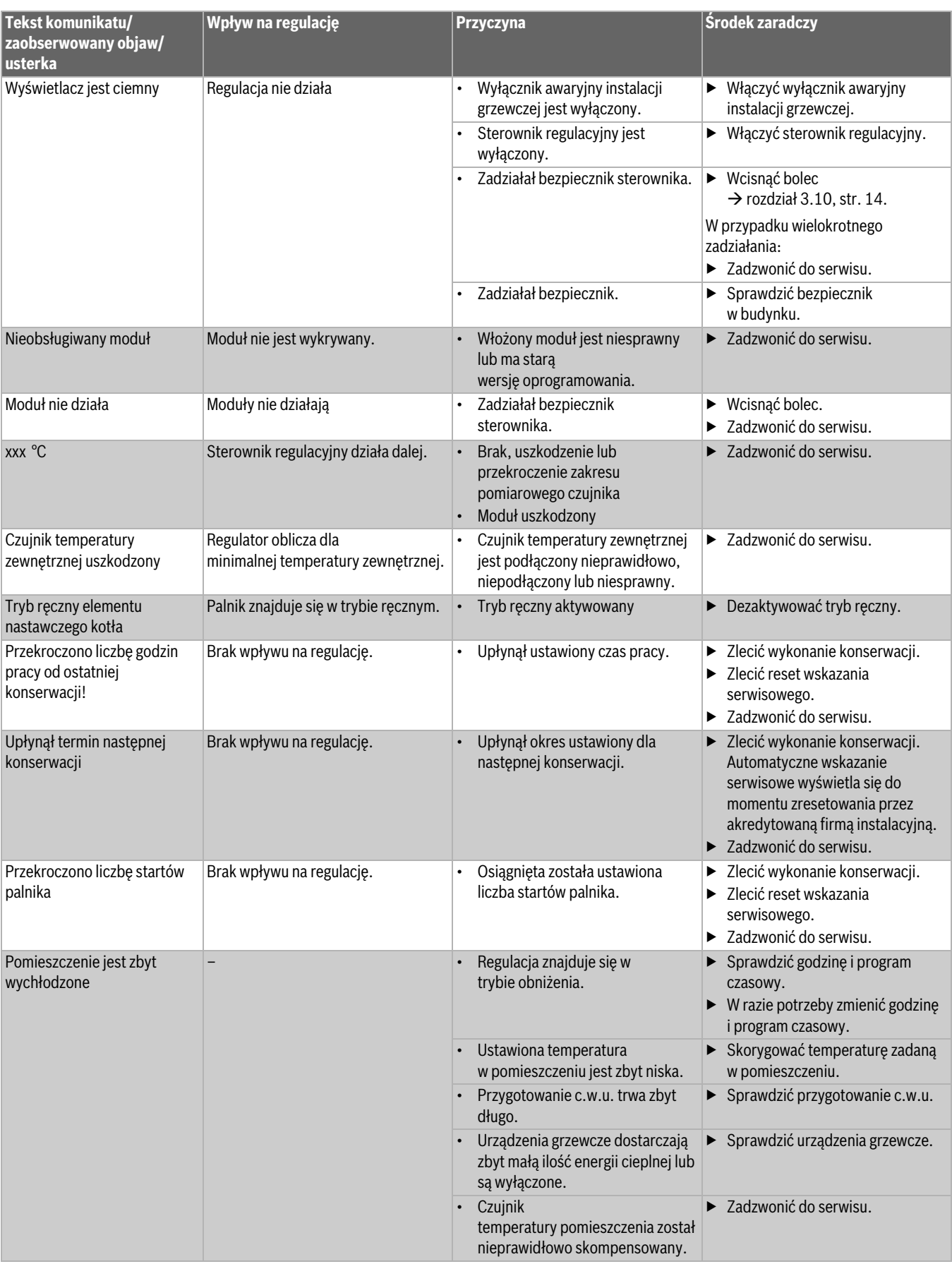

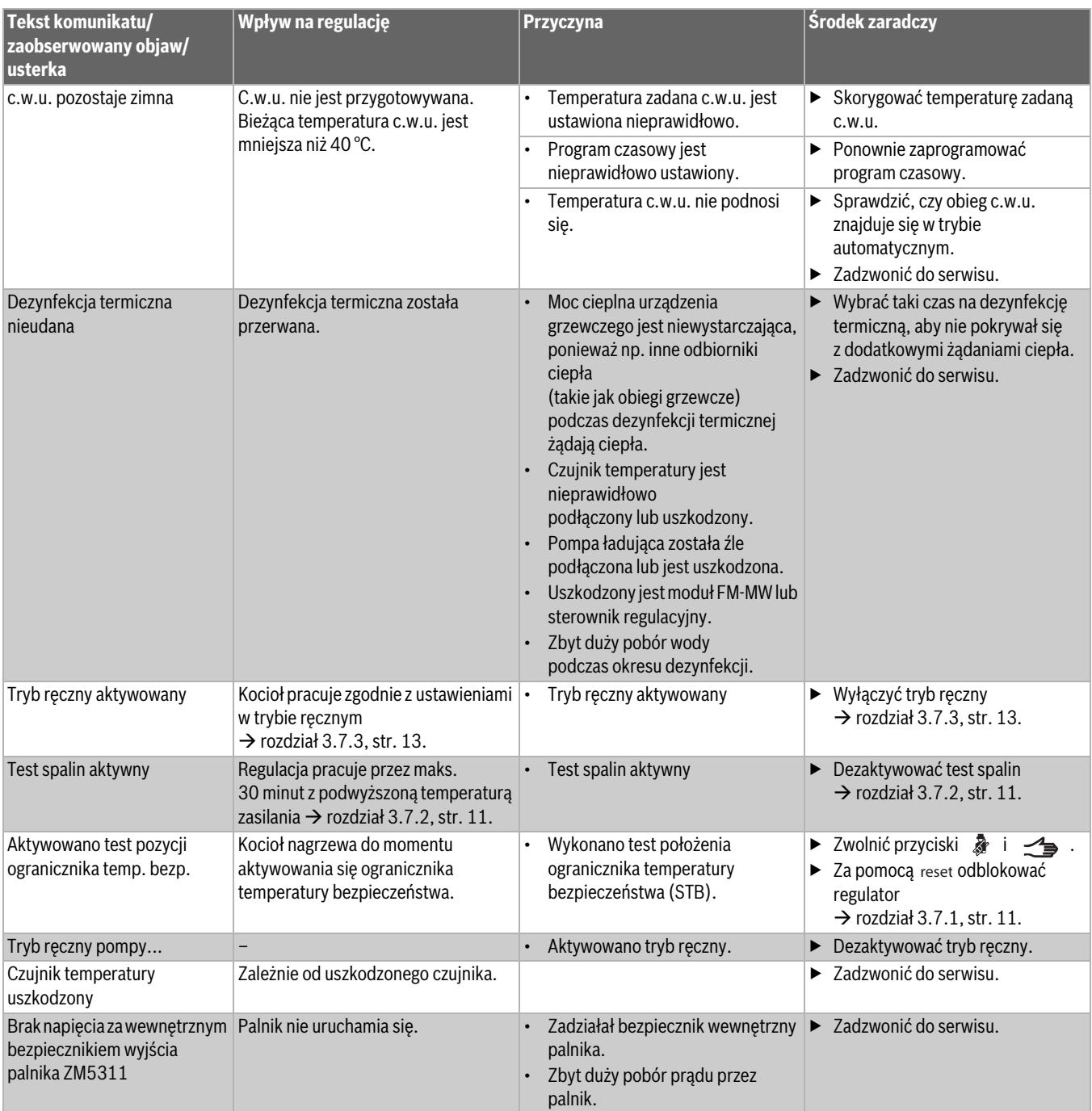

*Tab. 7 Usuwanie usterek*

## <span id="page-28-0"></span>**10 Ochrona środowiska i utylizacja**

Ochrona środowiska to jedna z podstawowych zasad działalności grupy Bosch.

Jakość produktów, ekonomiczność i ochrona środowiska stanowią dla nas cele równorzędne. Ściśle przestrzegane są ustawy i przepisy dotyczące ochrony środowiska.

Aby chronić środowisko, wykorzystujemy najlepsze technologie i materiały, uwzględniając przy tym ich ekonomiczność.

### **Opakowania**

Nasza firma uczestniczy w systemach przetwarzania opakowań, działających w poszczególnych krajach, które gwarantują optymalny recykling.

Wszystkie materiały stosowane w opakowaniach są przyjazne dla środowiska i mogą być ponownie przetworzone.

#### **Zużyty sprzęt elektryczny i elektroniczny**

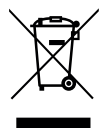

Ten symbol oznacza, że produkt nie może być usunięty wraz z innymi odpadami, lecz należy go oddać do punktu zbiórki odpadów w celu przetworzenia, przejęcia, recyklingu lub utylizacji.

Ten symbol dotyczy krajów z regulacjami prawnymi

dotyczącymi odpadów elektronicznych, np. "dyrektywą europejską 2012/19/WE o zużytym sprzęcie elektrycznym i elektronicznym". Takie przepisy wyznaczają warunki ramowe, obowiązujące w zakresie oddawania i recyklingu zużytego sprzętu elektronicznego w poszczególnych krajach.

Ponieważ sprzęt elektroniczny może zawierać substancje niebezpieczne, należy poddawać go recyklingowi w sposób odpowiedzialny, aby dzięki temu zminimalizować ryzyko potencjalnego zagrożenia dla środowiska i zdrowia ludzi. Ponadto recykling odpadów elektronicznych przyczynia się do ochrony zasobów naturalnych.

Więcej informacji na temat przyjaznej dla środowiska utylizacji zużytego sprzętu elektrycznego i elektronicznego można uzyskać

w odpowiednich urzędach lokalnych, w zakładzie utylizacji odpadów lub u sprzedawcy, u którego nabyto produkt.

Więcej informacji można znaleźć tutaj:

www.weee.bosch-thermotechnology.com/

#### **Baterie**

Baterie nie mogą być utylizowane wraz z odpadami domowymi. Zużyte baterie muszą być utylizowane zgodnie z lokalnym systemem zbiórki.

## <span id="page-28-1"></span>**11 Informacja o ochronie danych osobowych** 同は

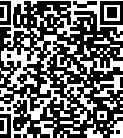

My, **Robert Bosch Sp. z o.o., ul. Jutrzenki 105, 02- 231 Warszawa, Polska**, przetwarzamy informacje o wyrobach i wskazówki montażowe, dane techniczne i dotyczące połączeń, komunikacji, rejestracji wyrobów i historii klientów, aby zapewnić funkcjonalność wyrobu (art. 6 § 1, ust. 1 b RODO), wywiązać się z

naszego obowiązku nadzoru nad wyrobem oraz zagwarantować bezpieczeństwo wyrobu (art. 6 § 1, ust. 1 f RODO), chronić nasze prawa w związku z kwestiami dotyczącymi gwarancji i rejestracji wyrobu (art. 6 § 1, ust. 1 f RODO) oraz analizować sposób dystrybucji naszych wyrobów i móc dostarczać zindywidualizowane informacje oraz przedstawiać odpowiednie oferty dotyczące wyrobów (art. 6 § 1, ust. 1 f RODO). Możemy korzystać z usług zewnętrznych usługodawców i/lub spółek stowarzyszonych Bosch i przesyłać im dane w celu realizacji usług dotyczących sprzedaży i marketingu, zarządzania umowami, obsługi płatności, programowania, hostingu danych i obsługi infolinii. W niektórych przypadkach, ale tylko, jeśli zagwarantowany jest odpowiedni poziom ochrony danych, dane osobowe mogą zostać przesłane odbiorcom spoza Europejskiego Obszaru Gospodarczego. Szczegółowe informacje przesyłamy na życzenie. Z naszym inspektorem ochrony danych można skontaktować się, pisząc na adres: Data Protection Officer, Information Security and Privacy (C/ISP), Robert Bosch GmbH, Postfach 30 02 20, 70442 Stuttgart, NIEMCY.

Mają Państwo prawo wyrazić w dowolnej chwili sprzeciw względem przetwarzania swoich danych osobowych na mocy art. 6 § 1, ust. 1 f RODO w związku z Państwa szczególną sytuacją oraz względem przetwarzania danych bezpośrednio w celach marketingowych. Aby skorzystać z przysługującego prawa, prosimy napisać do nas na adres **DPO@bosch.com**. Dalsze informacje można uzyskać po zeskanowaniu kodu QR

## <span id="page-28-2"></span>**12 Załącznik**

## <span id="page-28-3"></span>**12.1 Przyporządkowanie obiegów grzewczych**

Podczas uruchomienia instalacji ogrzewczej instalator przyporządkowuje poszczególne obiegi grzewcze (np. obieg grzewczy 1 = parter strona lewa).

▶ Przyporządkowanie obiegów grzewczych należy wpisać do poniższej tabeli.

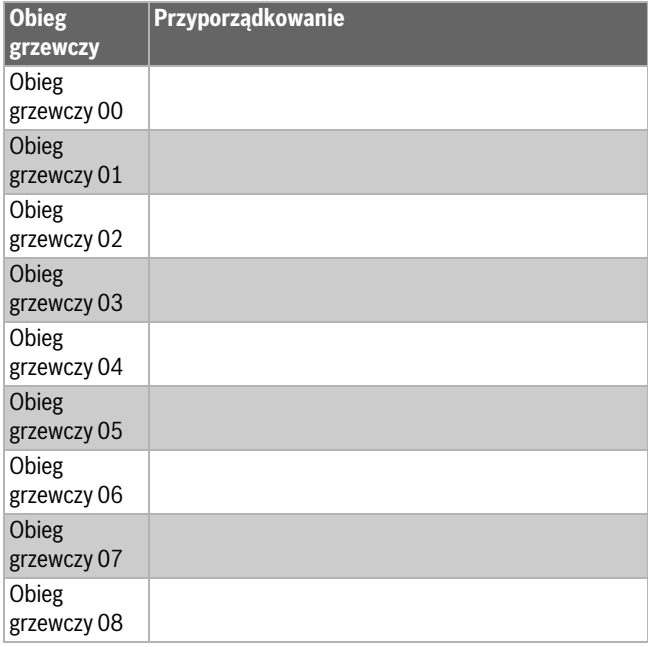

*Tab. 8 Przyporządkowanie obiegów grzewczych*

 $\sqrt{2}$ 

 $\sqrt{2}$ 

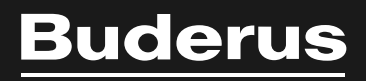

Robert Bosch Sp. z o.o. ul. Jutrzenki 105 02-231 Warszawa Infolinia Buderus 801 777 801 www.buderus.pl